# **SAMSUNG**

# SM-T585C

# 用户手册

中文 06/2016 版本 1.1

[www.samsung.com/cn](http://www.samsung.com/cn)

目录

- [请先阅读说明文件](#page-3-0)
- [包装内容](#page-4-0)
- [设备部位图](#page-5-0)
- [电池](#page-7-0)
- [SIM 或 USIM 卡 \(nano-SIM 卡\)](#page-10-0)
- [存储卡 \(MicroSD 卡\)](#page-12-0)
- [打开或关闭设备](#page-14-0)
- [触摸屏](#page-15-0)
- [主屏幕](#page-18-0)
- [锁定屏幕](#page-24-0)
- [通知面板](#page-25-0)
- [输入文本](#page-27-0)
- [屏幕截图](#page-29-0)
- [打开应用程序](#page-30-0)
- [多窗口](#page-30-0)
- [三星帐户](#page-34-0)
- [从之前的设备传输数据](#page-36-0)
- [设备和数据管理](#page-38-0)
- [快速连接](#page-40-0)
- [共享功能](#page-44-0)

# [应用程序](#page-45-0)

- [安装或卸载应用程序](#page-45-0)
- [电话](#page-46-0)
- [联系人](#page-50-0)
- [信息](#page-52-0)
- [互联网](#page-54-0)
- [电子邮件](#page-56-0)
- [相机](#page-57-0)
- [相册](#page-64-0)
- [智能管理器](#page-66-0)
- [S 日历](#page-67-0)
- [音乐](#page-69-0)
- [视频](#page-70-0)
- [我的文件](#page-71-0)
- [备忘录](#page-71-0)
- [时钟](#page-72-0)
- [计算器](#page-73-0)

### [设置](#page-74-0)

- [简介](#page-74-0)
- [WLAN](#page-74-0)
- [蓝牙](#page-76-0)
- [飞行模式](#page-78-0)
- [WLAN 热点和网络共享](#page-78-0)
- [流量监控](#page-79-0)
- [移动网络](#page-80-0)
- [更多连接设置](#page-80-0)
- [声音和振动](#page-83-0)
- [通知](#page-83-0)
- [免打扰](#page-84-0)
- [显示](#page-84-0)
- [高级功能](#page-85-0)
- [应用程序](#page-85-0)
- [用户](#page-86-0)
- [壁纸](#page-87-0)
- [主屏幕](#page-87-0)
- [锁定屏幕与安全](#page-88-0)
- [隐私权](#page-89-0)
- [辅助功能](#page-91-0)
- [帐户](#page-92-0)
- [备份与重置](#page-93-0)
- [语言和输入](#page-93-0)
- [电池](#page-94-0)
- [存储](#page-94-0)
- [配件](#page-94-0)
- [日期和时间](#page-95-0)
- [用户手册](#page-95-0)
- [关于手机](#page-95-0)

### [附录](#page-96-0)

 [故障排除](#page-96-0) [通知](#page-102-0)

# <span id="page-3-0"></span>请先阅读说明文件

使用本设备之前,请先阅读本手册,以确保安全和正确使用。

- 说明基于设备的默认设置。
- CPU 和内存占用率较高的内容 (优质内容) 会影响设备的整体性能。取决于设 备的规格及其所使用的环境,与该内容相关的应用程序可能无法正常工作。
- 对于由三星以外的提供商提供的应用程序所造成的性能问题,三星概不负责。
- 对于因编辑注册表设置或修改操作系统软件而导致的性能问题或不兼容性,三 星概不负责。尝试定制操作系统可能导致您的设备或应用程序无法正常工作。
- 本设备中提供的软件、声源、壁纸、图像及其他媒体被授权为有限使用。将这 些资料引用并使用于商业或其他用途,是违反版权法的行为。对于非法使用媒 体导致的法律问题,用户应负全责。
- 收发信息、上传和下载、进行自动同步、使用部分应用程序或使用定位服务可 能会产生其他费用。如欲避免产生额外费用,请选择合适的数据收费计划。有 关详细信息,请联系服务提供商。对于大数据传输,建议使用 WLAN 功能。
- 如您对随设备附带的应用程序有疑问,请联系三星服务中心。对于用户安装的 应用程序,请联系服务提供商。
- 修改设备的操作系统或安装非官方来源的软件,可能会导致设备发生故障并损 坏或丢失数据。这些操作违反三星许可协议,并将使您的保修失效。
- · 根据地区或型号的不同, 某些设备需要通过美国联邦通信委员会 (FCC)的 认证。如果设备通过了 FCC 认证, 则可以杳看设备的 FCC ID。要杳看 FCC  $ID.$ 请点击**应用程序 → 设置 → 关于手机**。

<span id="page-4-0"></span>基本功能

### 指示符图标

**A** 

警告:可能伤及自己或他人的情况。

- 注意:可能损坏您的设备或其他设备的情况。
- 
- 提示:注释、使用提示或附加信息。

# 包装内容

检查产品包装盒中是否有以下物品:

- 设备
- 使用说明书
	- 设备随附的物品和可用配件可能会因所在地区或服务提供商而异。
		- 随附的物品专为本设备设计,可能与其他设备并不兼容。
		- 可以向本地三星零售商购买其他配件。购买前请确保它们与设备兼容。
		- 只可使用经过三星许可的配件。使用未经许可的配件可能导致性能问题和 故障,此情形不在保修范围内。
		- 是否提供所有配件完全取决于制造公司。有关可用配件的更多信息, 请 参阅三星网站。

<span id="page-5-0"></span>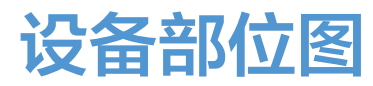

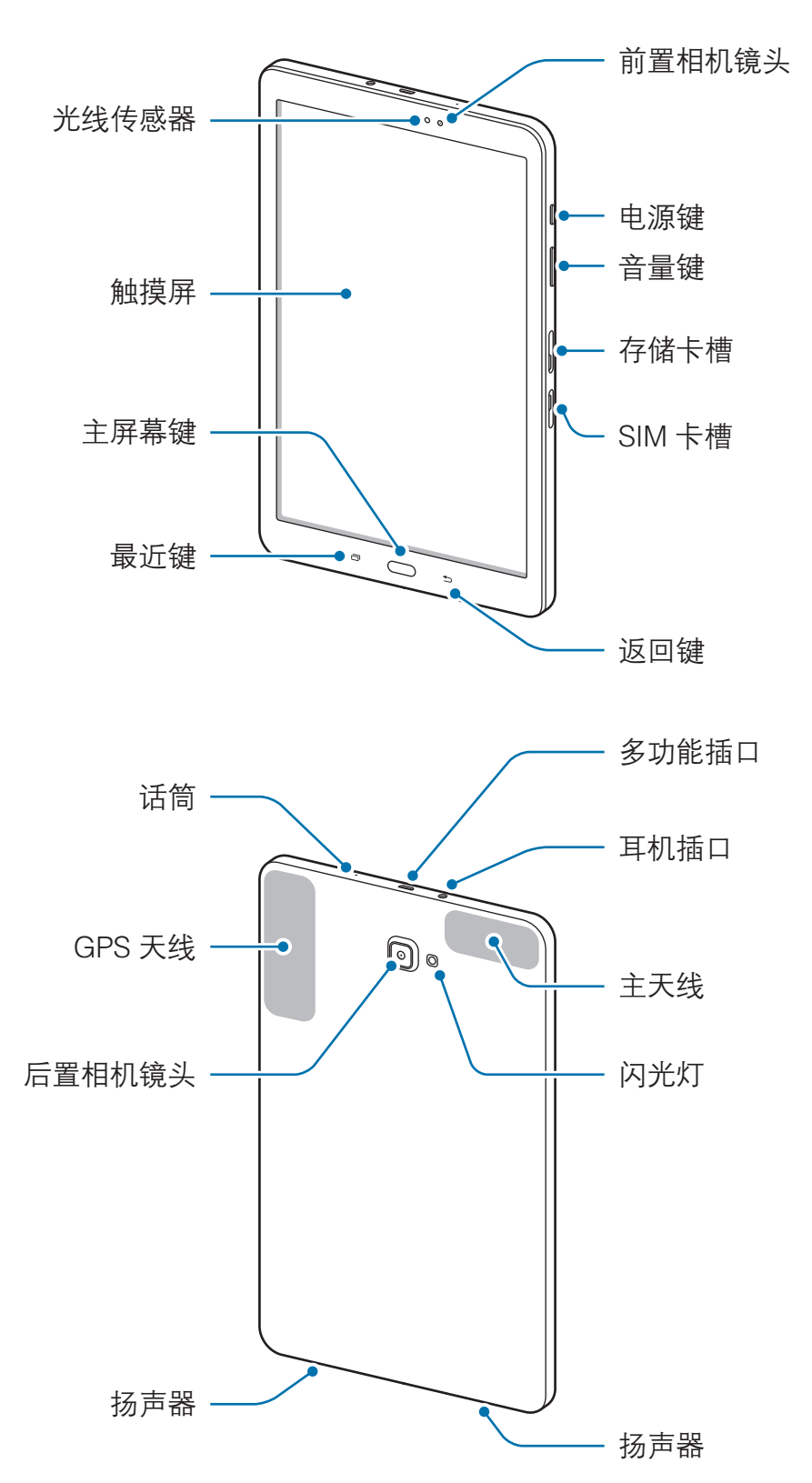

- 设备和键盘盖包含磁铁。美国心脏协会 (US) 和英国药监局 (UK) 都发布过 **T** 警告,磁铁在 15 cm (6英寸)的范围内可影响植入式起搏器、心律转变 器、去纤颤器、胰岛素泵或其他电动医疗设备(统称为"医疗设备")的工 作。如果您是上述任一医疗设备的使用者,除非事先咨询过医生,否则请勿 使用该设备以及键盘盖。
	- 以下情况可能导致连接问题或电量消耗:
		- 将金属贴纸贴到设备的天线区域
		- 为设备安上金属材料制成的设备保护套
		- 使用通话或移动数据连接等功能时用手或其他物体覆盖设备的天线区 域
		- 建议使用经过三星许可的屏幕保护装置。未经许可的屏幕保护装置可能 导致传感器故障。
		- 请勿让触摸屏接触到水。触摸屏在潮湿环境中或接触到水时可能发生故 障。

#### 按键

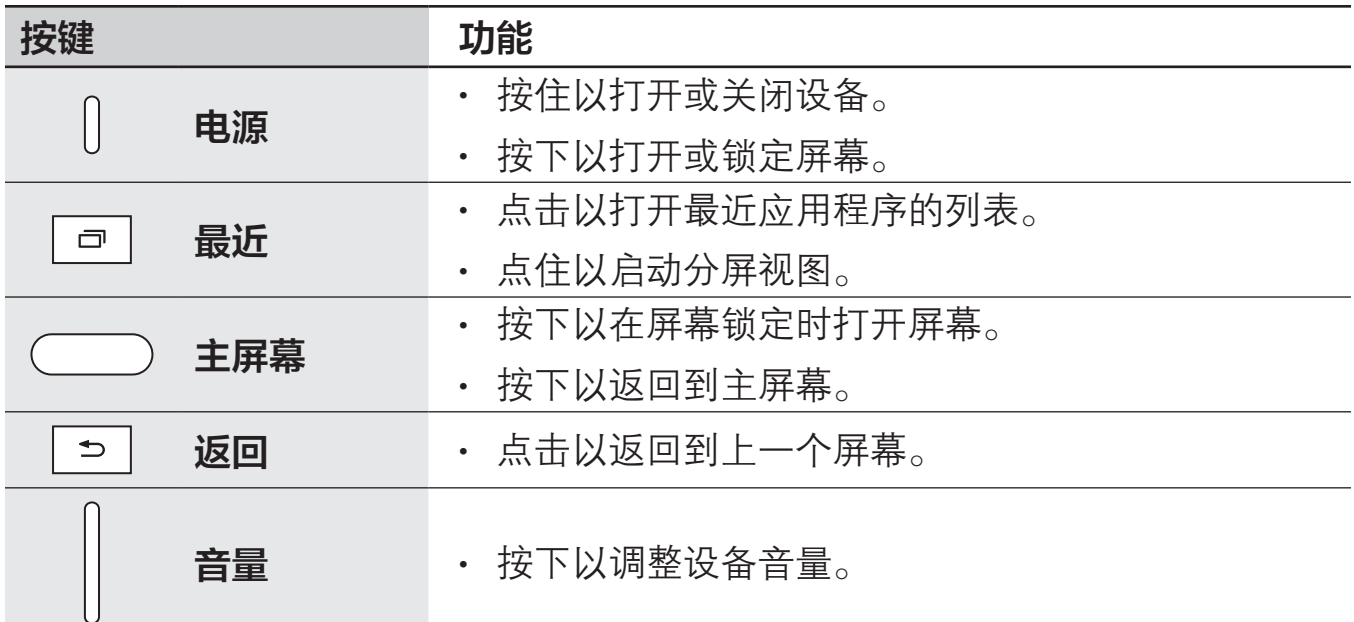

<span id="page-7-0"></span>电池

# 为电池充电

首次使用电池前或长时间未用后请先为电池充电。

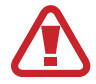

仅使用三星许可的 USB 电源适配器、电池和 USB 数据线。未经许可的 USB 电源适配器或 USB 数据线会导致电池爆炸或损坏设备。

1 将 USB 数据线一端连接到 USB 电源适配器,然后将 USB 数据线另一端插入 多功能插口。

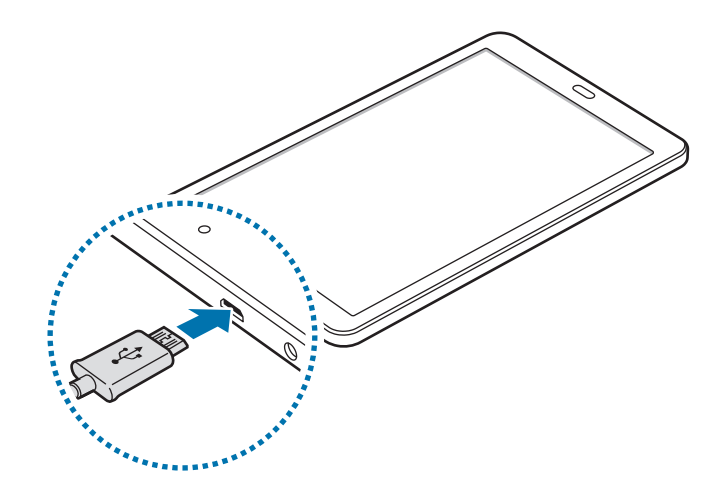

 $\mathbf{C}$ 

充电器连接不当可能会导致设备严重损坏。因误操作造成的任何损坏不涵盖 在保修范围内。

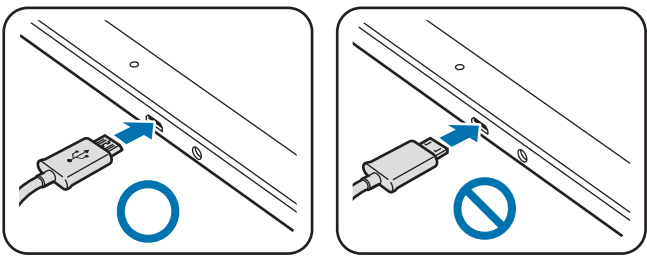

- 2 将 USB 电源适配器插入电源插座。
- 3 完全充电后, 断开设备与充电器的连接。先从设备拔下充电器, 然后从电源插 座拔下插头。

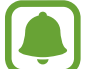

为节约电量,请在不使用时拔下充电器。USB 电源适配器不带电源开关, 因此在不使用时必须从电源插座拔下 USB 电源适配器以节约电量。充电 时,充电器应保持紧贴电源插座并易于拔插。

#### 查看剩余充电时间

充电时,打开主屏幕,然后点击**应用程序 → 设置 → 电池**。

实际充电时间可能因设备状态和充电条件而异。在极冷或极热条件下为设备 充电时,剩余充电时间可能无法显示。

#### 减少电池损耗

本设备提供了各种可助您节省电池电量的选项。

- 使用智能管理器优化设备。
- 在不使用设备时,可以通过按下电源键切换到锁定模式。
- 启动省电模式。
- 关闭不必要的应用程序。
- 在不使用时关闭蓝牙功能。
- 在不使用时关闭 WLAN 功能。
- 关闭需要同步的应用程序 (例如电子邮件) 的自动同步功能。
- 减少背景灯时间。
- 降低屏幕亮度。

## 电池充电提示和注意事项

- 电池电量不足时, 电池图标显示为空。
- 如果电池完全放电,连接充电器时,设备将无法立即开启。开启设备前,让耗 尽的电池先充电几分钟。
- 如果一次使用多个应用程序、使用网络应用程序或需要连接至其他设备的应用 程序,电池将会快速耗尽。为避免在数据传输期间断电,应在电池完全充电后 使用这些应用程序。
- 使用充电器以外的电源,例如电脑,由于电流较低,可能会使充电速度更慢。
- 虽然在充电时可以使用设备,但这可能会延长电池完全充电的时间。
- 如果在充电时电源电压不稳定,触摸屏可能无法正常工作。此时,可从设备上 拔下充电器。
- 充电时,设备和充电器可能变热。这属于正常情况,不会影响设备的使用寿命 或性能。如果电池比平常更热,则充电器可能停止充电。
- 用潮湿的多功能插口为设备充电可能会损坏设备。彻底擦干多功能插口后再为 设备充电。
- 如果设备无法正常充电, 请联系三星服务中心。

# 省电模式

通过限制设备的功能节省电池电量。

在主屏幕上,点击**应用程序 → 设置 → 电池 → 省电模式**,然后点击开关以将其启 动。

如欲在剩余电池电量达到预设级别时自动启动省电模式,点击**启动省电**,然后选择 选项。

# <span id="page-10-0"></span>超级省电模式

使用此模式以延长设备的电池寿命。在超级省电模式中,设备执行以下操作:

- 将可用应用程序限制为仅必备和选定应用程序。
- 在屏幕关闭时关闭移动数据连接。
- 关闭 WLAN 和蓝牙功能。

在主屏幕上,点击应用程序 → 设置 → 电池 → 超级省电模式, 然后点击开关以将 其启动。

如欲取消超级省电模式,点击更多 → 禁用超级省电模式。

剩余使用时间显示电池电量耗尽前的剩余时间。剩余使用时间可能因您的设 备设置和操作条件而异。

# SIM 或 USIM 卡 (nano-SIM 卡)

# 安装 SIM 或 USIM 卡

插入移动电话服务提供商提供的 SIM 或 USIM 卡。

小心不要丢失或让他人使用 SIM 或 USIM 卡。对于卡丢失或被盗所造成的 任何损害或不便,三星概不负责。

- 本设备仅可使用 Nano-SIM/USIM 卡。
	- 取决于服务提供商,有些 LTE 服务可能无法使用。有关服务可用性的详 细信息,请联系您的服务提供商。

1 打开 SIM 卡卡槽的外盖。

 $2$  使金色触点面朝下,插入 SIM 或 USIM 卡。

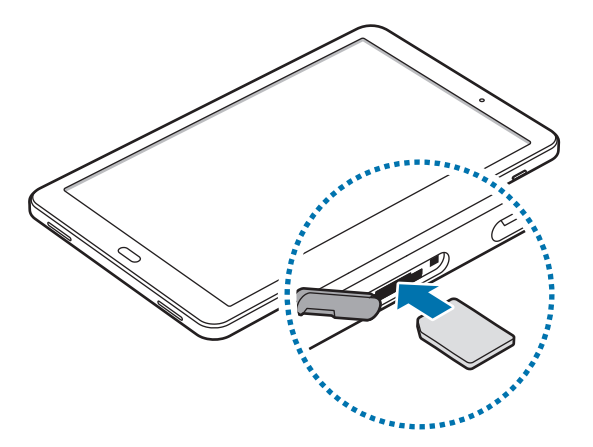

3 将 SIM 或 USIM 卡推进卡槽,直至锁定到位。

请勿将存储卡插入 SIM 卡插槽中。如果存储卡不小心卡在 SIM 卡插槽中, C 请联系三星服务中心取出存储卡。

4 合上 SIM 卡卡槽的外盖。

# 取出 SIM 或 USIM 卡

- 1 打开 SIM 卡卡槽的外盖。
- 2 用手指按下并推出 SIM 或 USIM 卡。

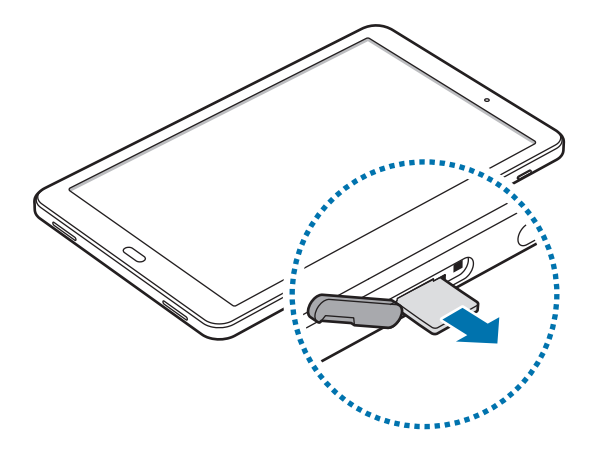

3 合上 SIM 卡卡槽的外盖。

# <span id="page-12-0"></span>存储卡 (MicroSD 卡)

# 安装存储卡

本设备可使用容量最高为 200 GB 的存储卡。取决于存储卡制造商和类别,有些存 储卡可能与您的设备并不兼容。

- 有些存储卡可能与设备并不完全兼容。使用不兼容的存储卡可能会损坏设 备或存储卡,或损坏存储在卡中的数据。
	- 正面朝上插入存储卡。
- 设备支持 FAT 和 exFAT 文件系统的存储卡。插入不同文件系统格式的存 储卡时,设备会要求重新格式化存储卡或不识别存储卡。
	- 频繁写入和删除数据会缩短存储卡的使用寿命。
	- 将存储卡插入设备时,存储卡的文件目录将出现在我的文件 → SD 卡文 件夹中。
- 1 打开存储卡槽的外盖。
- 2 将金色触点面向下插入存储卡。

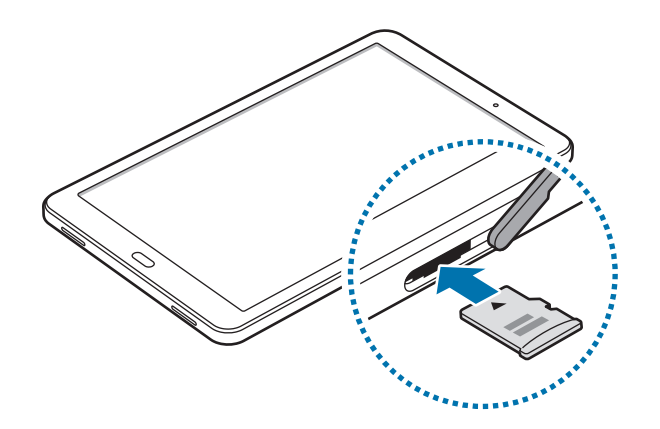

- 3 将存储卡推进卡槽,直至锁定到位。
- 4 合上存储卡槽的外盖。

### 取出存储卡

取出存储卡前,先卸载存储卡以便安全取出。 在主屏幕上,点击应用程序 → 设置 → 存储 → SD 卡 → 卸载。

- 1 打开存储卡槽的外盖。
- 2 轻推存储卡,直到其脱离设备,然后将其取出。
- 3 合上存储卡槽的外盖。
- 请勿在设备传输或访问信息时取出存储卡。否则会导致数据丢失或损坏,或 Q 损坏存储卡或设备。对于误用损坏的存储卡所造成的损失,包括数据丢失, 三星概不负责。

# 格式化存储卡

在电脑上格式化的存储卡可能与设备并不兼容。请在设备上格式化存储卡。 在主屏幕上,点击应用程序 → 设置 → 存储 → SD 卡 → 格式化 → 格式化。

格式化存储卡前,记住要将存储卡中存储的所有重要数据进行备份。制造商 保修服务不包括因用户操作而导致的数据丢失。

# <span id="page-14-0"></span>打开或关闭设备

按住电源键几秒钟以打开设备。

首次打开设备时或执行数据重置后,按照屏幕提示以设置设备。

如欲关闭设备,按住电源键,然后点击关机。

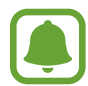

在限制使用无线设备的区域 (例如飞机上和医院里),请遵守所有张贴的警告 和授权人员的指示。

### 重新启动设备

当操作应用程序无响应时,同时按住电源键和下音量键超过 7 秒以重启。

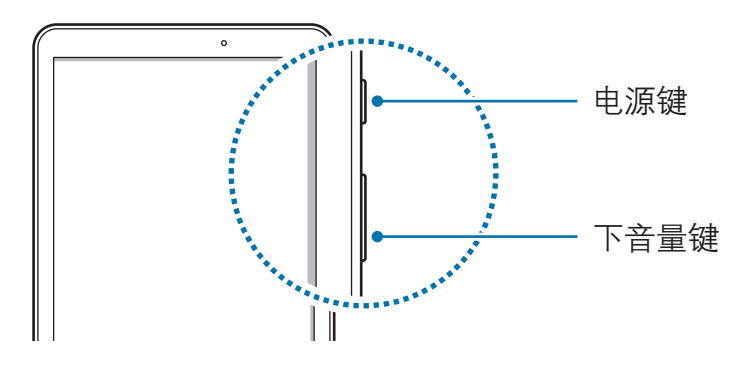

# <span id="page-15-0"></span>触摸屏

- 请勿让触摸屏接触其他电子设备。静电放电会导致触摸屏发生故障。
	- 为避免损坏触摸屏,请勿使用尖利物体点触屏幕,或在指尖点触屏幕时 用力过猛。
- 设备可能无法识别靠近屏幕边缘的触摸输入操作,因为这部分不在触摸 输入区域内。
	- 建议在使用触摸屏时用手指。

### 点击

如欲打开应用程序、选择功能表选项、按下屏幕上的按键或使用屏幕上的键盘输入 字符,手指点击即可。

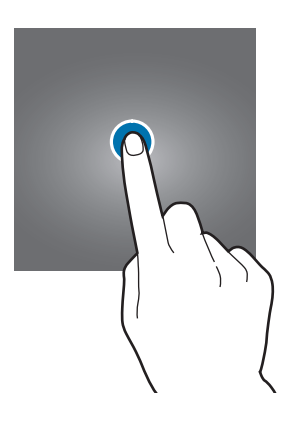

基本功能

点住

点击某一项目或屏幕持续 2 秒以上以访问可用选项。

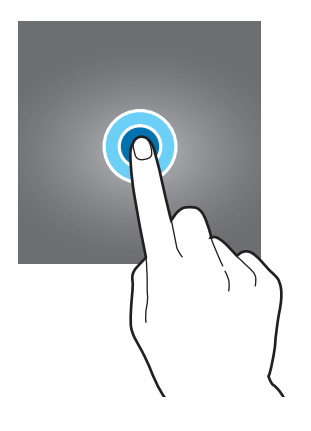

拖动

如欲移动项目,将其点住并拖至目标位置。

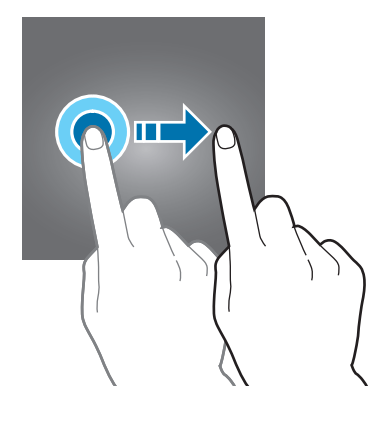

# 双击

在图像上双击以放大。再次双击以返回。

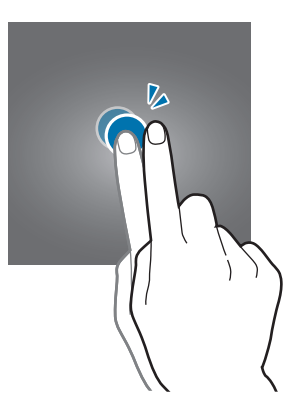

### 滑动

在主屏幕或应用程序屏幕上向左或向右滑动以查看其他面板。向上或向下滑动以查 看网页或项目列表,例如联系人。

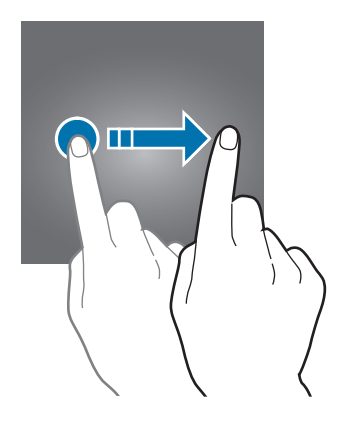

## 张开和合拢

在图像上分开两指可将某一部分放大。合拢进行缩小。

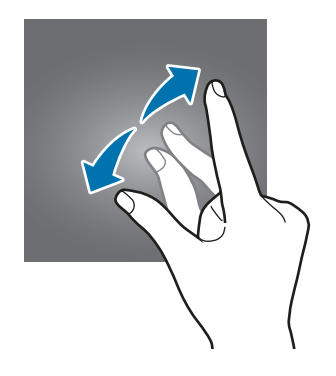

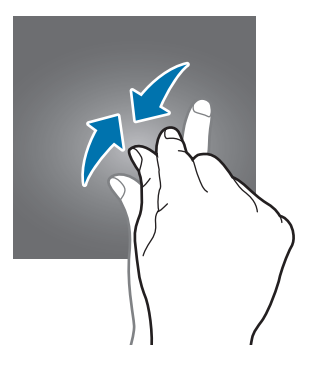

# <span id="page-18-0"></span>主屏幕

## 主屏幕

主屏幕是用于访问所有设备功能的起点。此处显示小组件、应用程序快捷方式等。 如欲查看其他面板,向左或向右滑动,或点击屏幕底部的屏幕指示符之一。

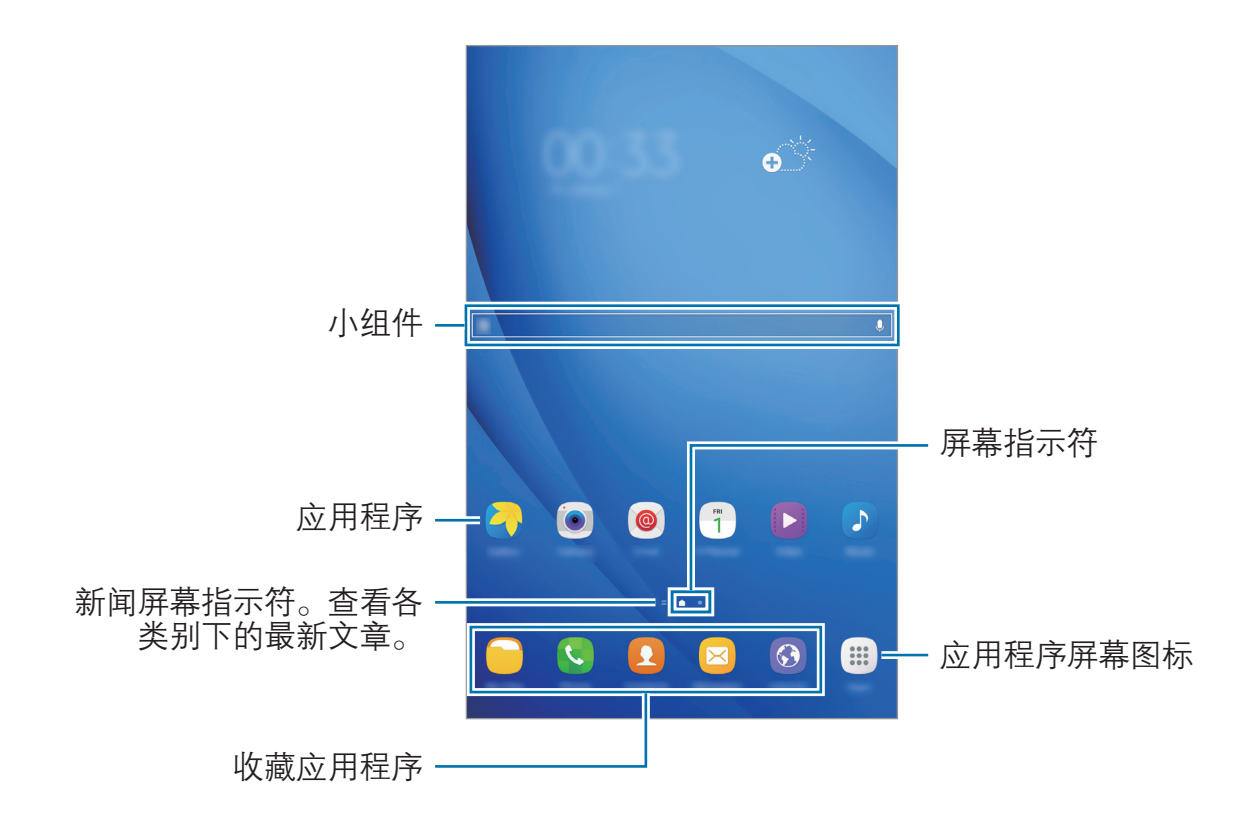

#### 主屏幕选项

在主屏幕上,点击应用程序 → 设置 → 主屏幕以访问可用选项。或者, 也可在主屏 幕上,点住空白区域。通过添加、删除或重新排列主屏幕面板来自定义主屏幕。也 可设置主屏幕壁纸,将小组件添加至主屏幕等。

- · 壁纸: 更改主屏幕和锁定屏幕的壁纸设置。
- 小组件:将小组件添加到主屏幕。小组件是启动特定应用程序功能以提供信息 并可在主屏幕上轻松访问的小型应用程序。

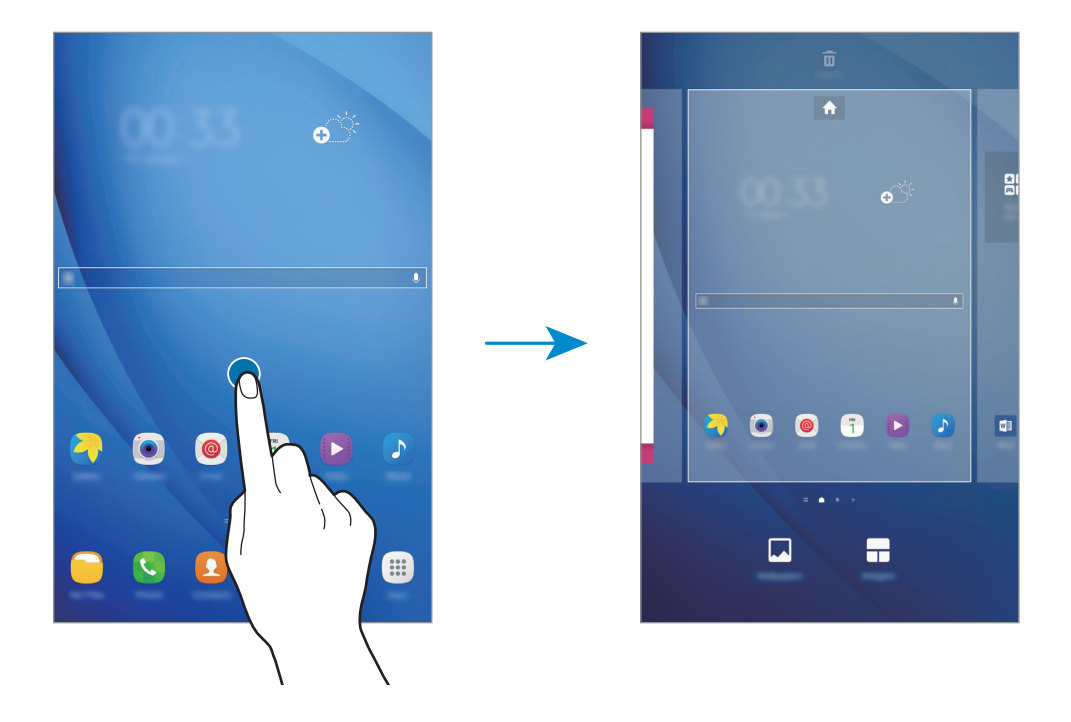

#### 添加项目

从应用程序屏幕点住应用程序或文件夹,然后将其拖至主屏幕。

如欲添加小组件, 在主屏幕上点住空白区域, 点击**小组件**, 点住小组件, 然后将其 拖至主屏幕。

#### 移动项目

在主屏幕上点住项目,然后将其拖至新位置。也可将常用应用程序移至主屏幕底部 的快捷方式区域。

如欲将项目移至另一面板,将其拖动到屏幕一侧。

如欲更轻松地移动项目,点住项目并将其拖至屏幕顶部的**移动应用程序**。项目会移 至屏幕顶部的面板。向左或向右滑动以移至另一面板,然后将项目拖至新位置。

#### 移除项目

点住某一项目并将其拖至屏幕顶部的移除。

#### 创建文件夹

创建文件夹,然后将类似的应用程序集中在一起,以快速访问和启动应用程序。

- 1 在主屏幕上,点住应用程序,然后将其拖至另一个应用程序上。
- 2 应用程序周围出现文件夹框架时放下应用程序。 将创建包含所选应用程序的新文件夹。

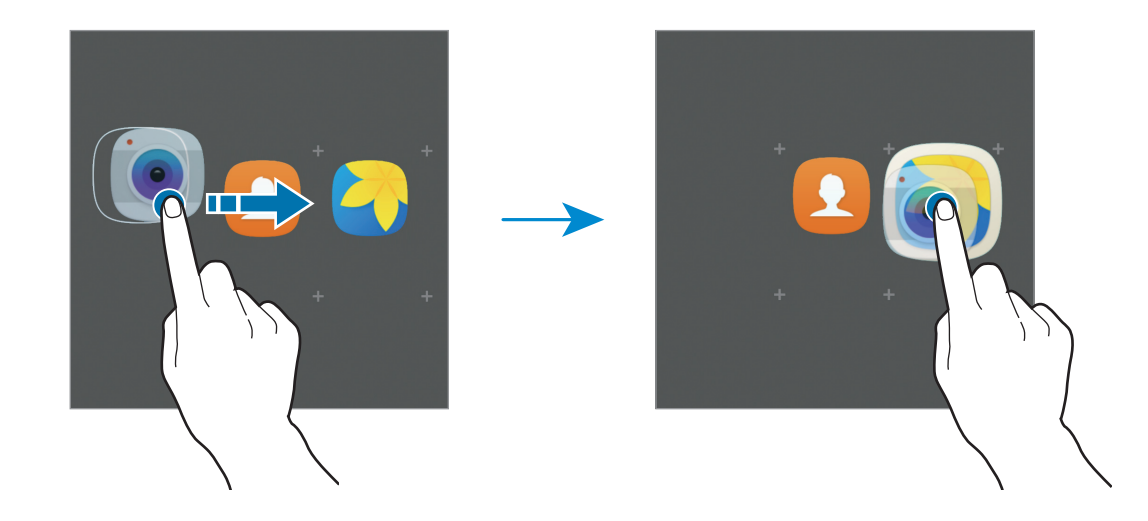

3 点击输入文件夹名称。

如欲更改文件夹颜色,点击 9.

如欲向文件夹中添加更多应用程序,点击 , 勾选应用程序, 然后点击**添加**。 也可通过将应用程序拖至主屏幕上的文件夹以添加应用程序。

如欲将应用程序从文件夹移动至主屏幕,点击文件夹,然后将应用程序拖至主屏 幕。

要删除文件夹中的应用程序,点击该文件夹,然后将您要删除的应用程序拖到屏幕 顶部的移除。

#### 管理面板

在主屏幕上,点住空白区域以添加、移动或移除面板。 如欲添加面板,向左滑动,然后点击十。 如欲移动面板,点住面板预览,然后将其拖至新位置。 如欲移除面板,点住面板预览,然后将其拖至屏幕顶部的**移除**。 如欲将面板设定为主要的主屏幕,点击 ▲。

#### 应用程序屏幕

应用程序屏幕显示所有应用程序,包括新安装应用程序的图标。 在主屏幕上,点击**应用程序**以打开应用程序屏幕。如欲查看其他面板,向左或向右 滑动,或选择屏幕底部的屏幕指示符。

#### 移动项目

此功能可能无法使用,具体取决于所在的地区或服务提供商。

在应用程序屏幕上,点击**编辑**。点住项目并将其拖至新位置。 如欲将项目移至另一面板,将其拖动到屏幕一侧。

#### 创建文件夹

创建文件夹,然后将类似的应用程序集中在一起,以快速访问和启动所需的应用程 序。

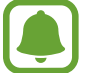

此功能可能无法使用,具体取决于所在的地区或服务提供商。

- 1 在应用程序屏幕上,点击编辑。
- 2 点住应用程序,然后将其拖至另一个应用程序上。

3 应用程序周围出现文件夹框架时放下应用程序。 将创建包含所选应用程序的新文件夹。

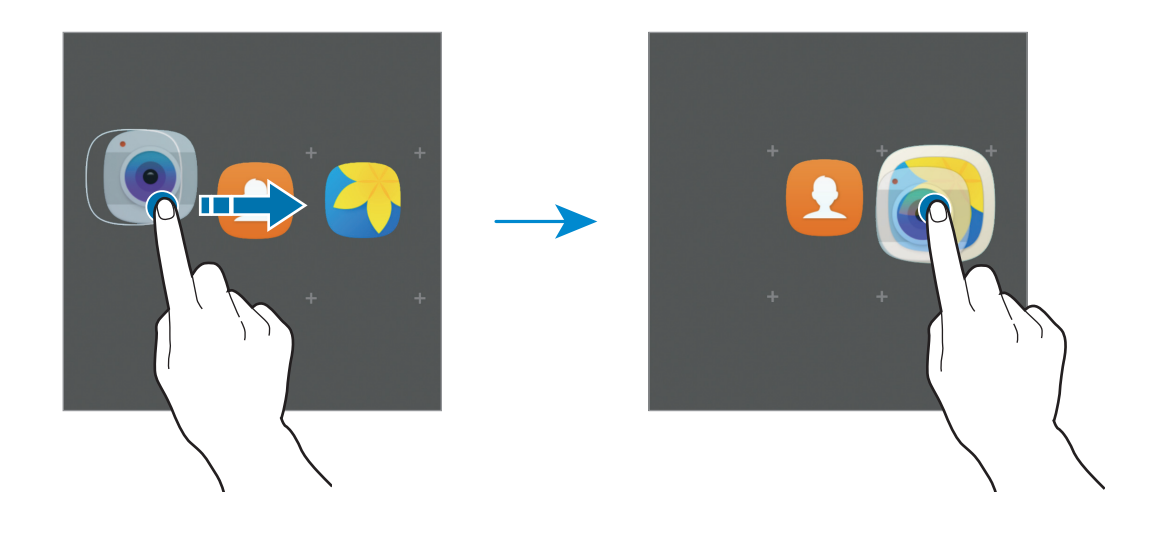

4 点击输入文件夹名称。

如欲更改文件夹颜色,点击9。

如欲向文件夹中添加更多应用程序,点击 , 勾选应用程序, 然后点击**添加**。 也可通过将应用程序拖至应用程序屏幕上的文件夹来添加应用程序。

要删除文件夹,请选择带 的文件夹。只有文件夹将被删除。文件夹中的应用程 序将移至应用程序屏幕。

#### 重新排列项目

您可以在应用程序屏幕中按字母顺序重新排列项目。 在应用程序屏幕上,点击 A-Z → 保存。

#### 搜索项目

您可以在应用程序屏幕上搜索项目。

在应用程序屏幕上,点击搜索并输入字符。设备将搜索并显示包含您输入的字符的 项目。

# 指示符图标

指示符图标将会在屏幕顶部的状态栏上出现。下表中列出的图标为最常见的图标。

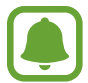

状态栏可能不会出现在部分应用程序的屏幕顶部。如欲显示状态栏,从屏幕 顶部向下拖动。

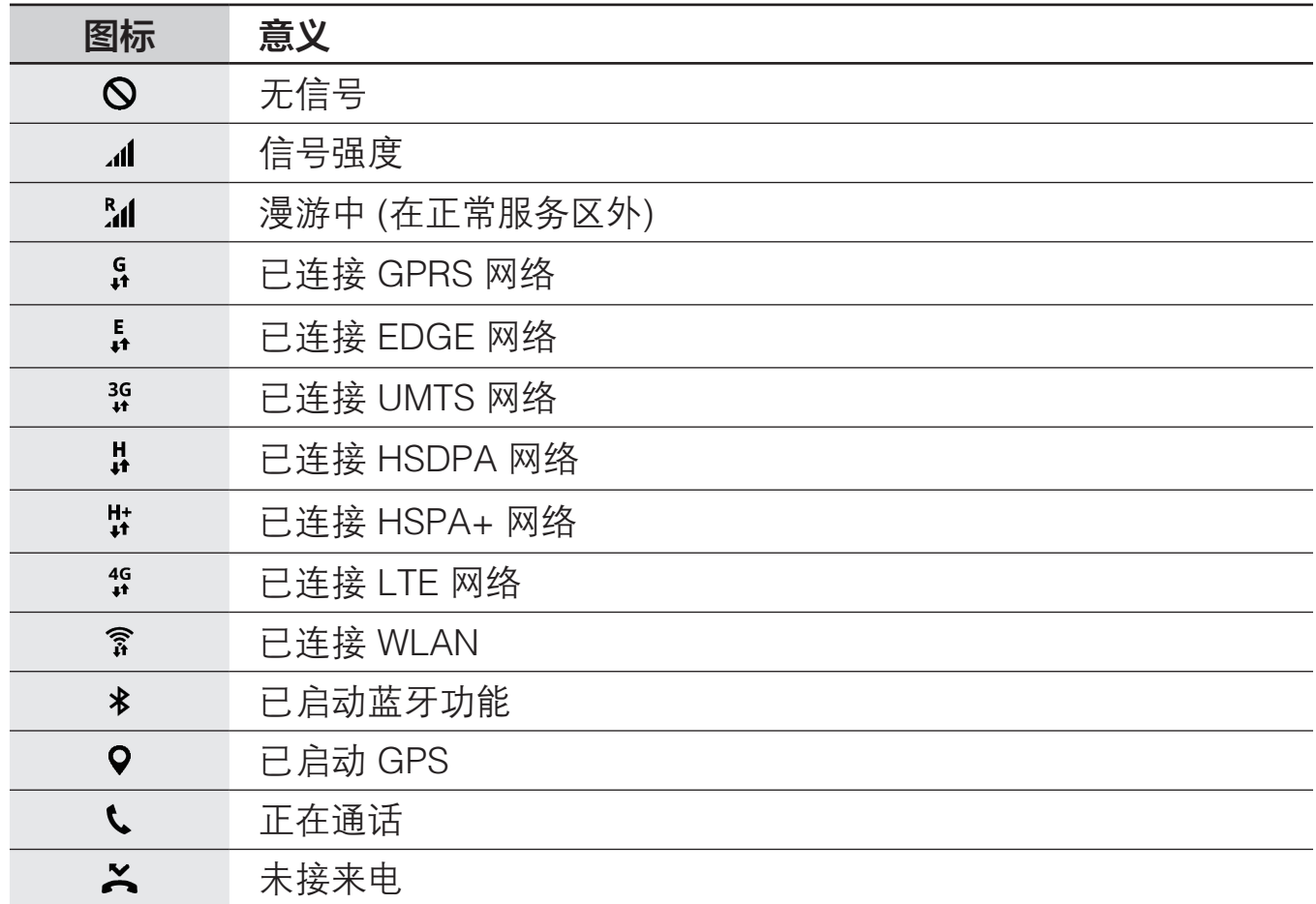

<span id="page-24-0"></span>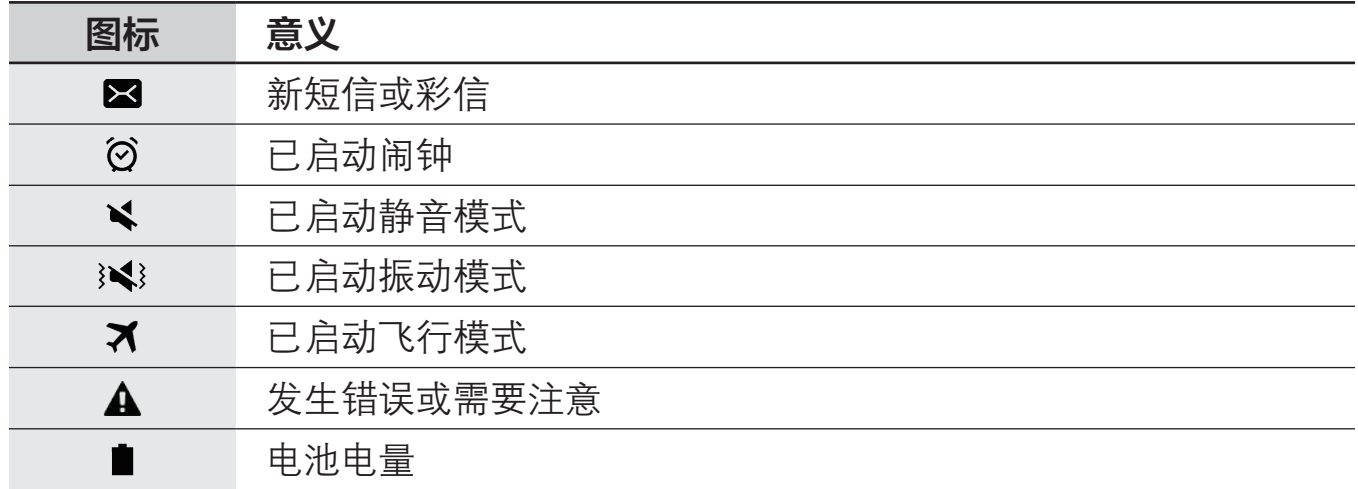

# 锁定屏幕

按下电源键关闭屏幕并将其锁定。此外,如果设备在指定时间内不使用,屏幕也会 关闭并自动锁定。

屏幕已通过默认屏幕锁定方式滑动锁定。

按下电源键或主屏幕键,然后向任何方向滑动以解锁屏幕。

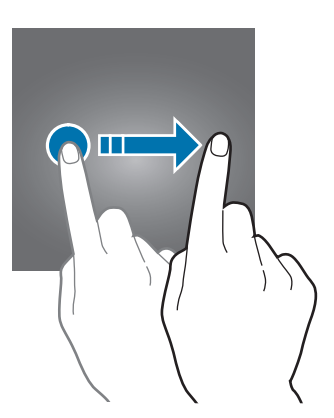

<span id="page-25-0"></span>如欲更改屏幕锁定方式,在应用程序屏幕上,点击设置 → 锁定屏幕与安全 → 屏幕 解锁类型,然后选择方式。

将屏幕锁定方式设置为图案、数字密码或混合密码,可通过防止其他人访问您的设 备来保护个人信息。设置屏幕锁定方式后,设备在解锁时需要解锁码。

- 滑动: 在屏幕上向任何方向滑动以解锁。
- 图案. 绘制由四个或四个以上的点组成的图案以解锁屏幕。
- 数字密码 ·输入至少由四个数字组成的数字密码以解锁屏幕。
- ・ **混合密码**: 输入至少由四个字符、数字或符号组成的密码以解锁屏幕。
- 不锁屏: 不设置屏幕锁定方式。
- 如果忘记解锁码, 请联系三星服务中心进行重置。  $\sqrt{ }$ 
	- 您可以将设备设置为在连续多次输错解锁码且达到尝试限制时,执行出厂 数据重置。在应用程序屏幕上,点击**设置 → 锁定屏幕与安全 → 安全锁定** 设置,然后点击自动出厂重置开关以将其启动。

# 通知面板

# 使用通知面板

接收新通知,如信息或未接来电时,指示符图标将会在状态栏上出现。如欲查看更 多有关图标的信息,打开通知面板并查看详情。

如欲打开通知面板,向下拖动状态栏。如欲关闭通知面板,在屏幕上向上滑动。

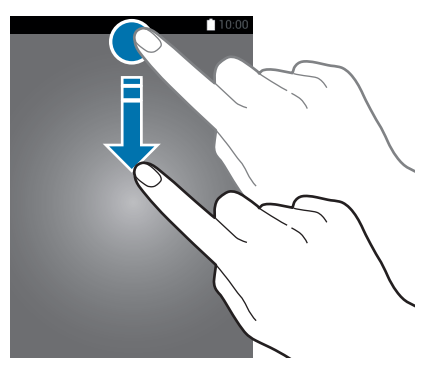

可以使用通知面板上的以下功能。

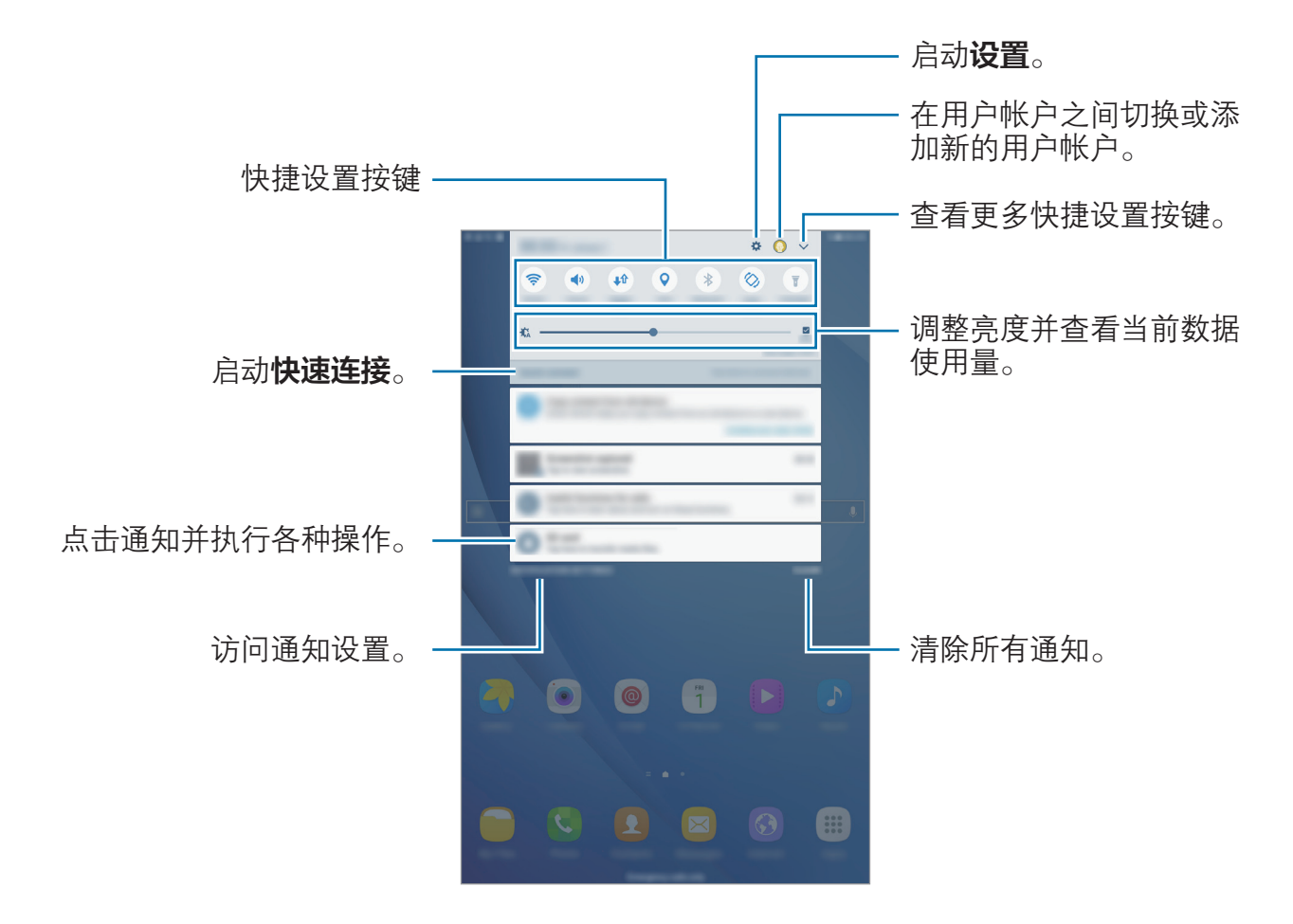

#### 设置快捷设置按键

点击快捷设置按键以启动部分功能。在按键区上向左或向右滑动或点击 V 以杳看 更多按键。如欲查看更详细的设置,点住按键。 如欲重新排列按键,点击 > →编辑,点住按键,然后将其拖至其他位置。

<span id="page-27-0"></span>S 搜索

搜索包含关键字的各种内容。

#### 搜索设备上的内容

打开通知面板并点击 → S搜索。

在搜索字段中输入关键字或点击 并说出关键字。 如欲获得更加精确的结果,点击搜索字段下的过滤器,然后选择过滤器详情。

# 输入文本

### 键盘布局

键盘会在您输入文本以发送信息、创建备忘录等时自动出现。

有些语言不支持文本输入。如欲输入文本,必须将输入语言改为支持的语 言。

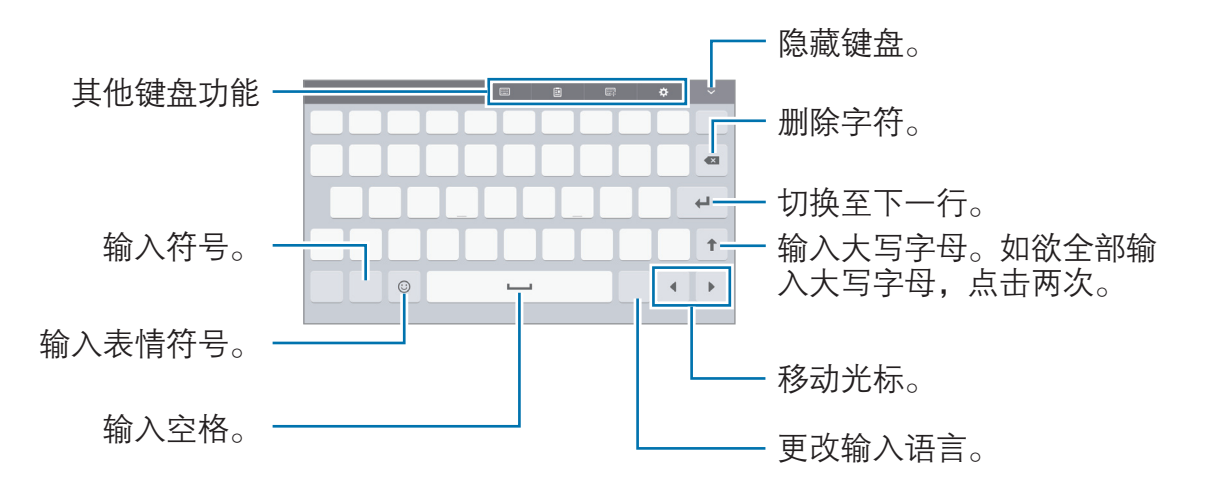

#### 更改输入语言

点击输入语言键以在输入语言之间切换。点击 ✿ → 添加输入语言, 然后选择要使 用的语言。

#### 更改键盘布局

点击 ☆, 在语言和类型下选择语言, 然后选择要使用的键盘布局。

### 其他键盘功能

- 圖 → 全键盘 拼音• 切换至全键盘拼音键盘。
- 圖 → 拼音九键盘:切换到拼音模式。如欲输入字符,反复点击相应的按键, 直至所需的字符出现。
- ■ → 双拼: 切换到双拼模式。如欲查看字符输入布局,打开应用程序屏幕, 然后点击设置 → 语言和输入 → 三星键盘 → 智能输入 → 中文输入选项 → 双拼 键盘。
- $\mathbb{R} \to \mathbf{H}$ 笔: 切换到五笔模式。
- ■ → 笔画: 切换到笔画模式。点击笔画按键以输入字符。无法确定输入哪个 笔画时,点击通。
- → 手写:切换到手写模式。
- 回: 从剪贴板添加项目。
- 1 【2】 切换至浮动或分割键盘。可通过拖动标签将键盘移至其他位置。
- ・ ✿:更改键盘设定。

### 复制和粘贴

- 1 在文本上点住。
- 2 拖动 或 以选择所需文本,或点击全选以选择所有文本。

<span id="page-29-0"></span>3 点击复制或剪切。

选定的文本将复制到剪贴板。

4 点住或点击要插入文本的位置,然后点击**粘贴**。 如欲粘贴之前复制的文本,点击剪贴板,然后选择文本。

# 屏幕截图

使用设备时捕获屏幕截图。

#### 屏幕截图

同时按住主屏幕键和电源键。或者,也可以打开通知面板,点击 → 截取屏 **慕**。可以在**相册**中杳看截取的图像。

还可将手向左或向右滑过屏幕来截取屏幕截图。如果此功能未启动,打开应用程序 屏幕, 点击设置 → 高级功能 → 手掌滑动截屏, 然后点击开关以将其启动。

使用某些应用程序和功能时无法截取屏幕图像。

#### 智能截屏

可截取当前屏幕和滚动区域。并可立即裁剪和分享截屏。 如果此功能未启动,打开应用程序屏幕,点击设置 → 高级功能 → 智能截屏, 点击 开关将其启动,然后捕捉屏幕截图。在正在捕捉的屏幕上,使用以下选项之一:

- 捕捉下一屏, 捕捉多屏上更多连续的内容, 例如网页。屏幕会自动向下滑动, 并会捕捉更多内容。
- · 分享: 分享截屏。
- · 裁剪: 裁剪部分截屏。

# <span id="page-30-0"></span>打开应用程序

在主屏幕或应用程序屏幕上,选择应用程序图标以将其打开。

如欲从最近使用应用程序列表中打开应用程序,点击 司 并选择最近使用的应用程 序窗口。

### 关闭应用程序

点击 而 并向左或向右拖动最近使用应用程序窗口以关闭。如欲关闭所有运行中的 应用程序,点击**关闭全部**。

可锁定运行中的应用程序以防止其关闭。点击 • 以锁定应用程序。

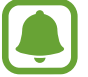

此操作无法关闭音乐应用程序。

# 多窗口

# 简介

多窗口可让您在分屏视图上同时运行两个应用程序。也可在弹出窗口视图中同时运 行多个应用程序。

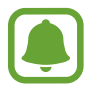

某些应用程序可能不支持此功能。

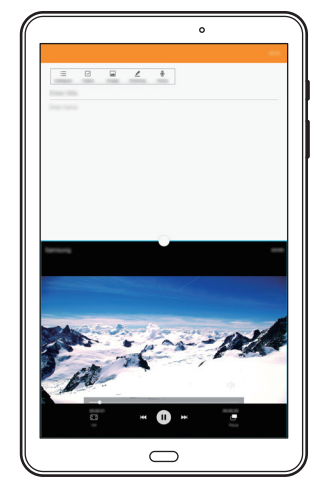

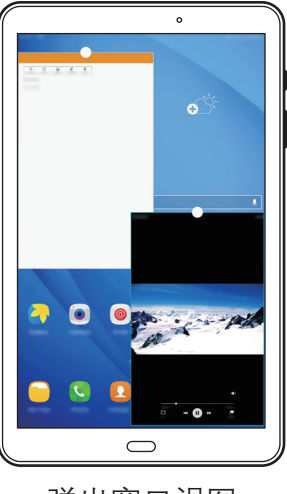

分屏视图 有时间 医二二二醇 弹出窗口视图

# 分屏视图

- 1 点击 □ 以打开最近应用程序的列表。
- 2 向上或向下滑动并在最近使用的应用程序窗口上点击吕。 所选的应用程序将在上方窗口中启动。

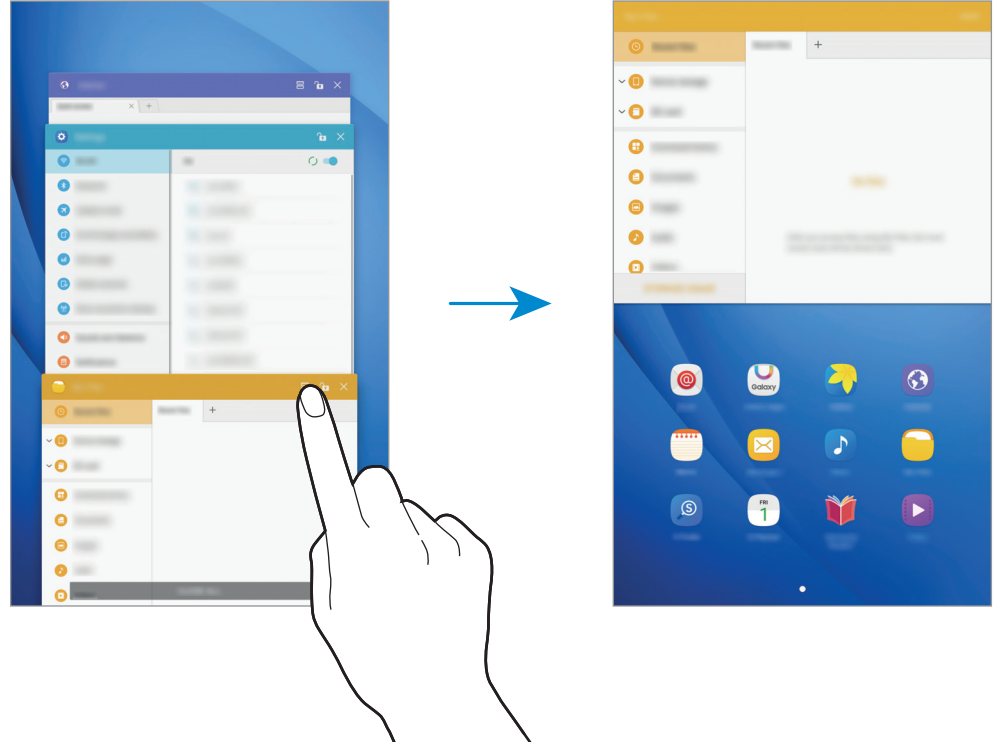

3 向左或向右滑动选择其他应用程序以启动。

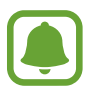

也可通过点住 司 来启动分屏视图。

### 使用其他选项

在分屏视图中使用应用程序时,选择应用程序窗口,然后点击应用程序窗口之间的 圆点以访问以下选项:

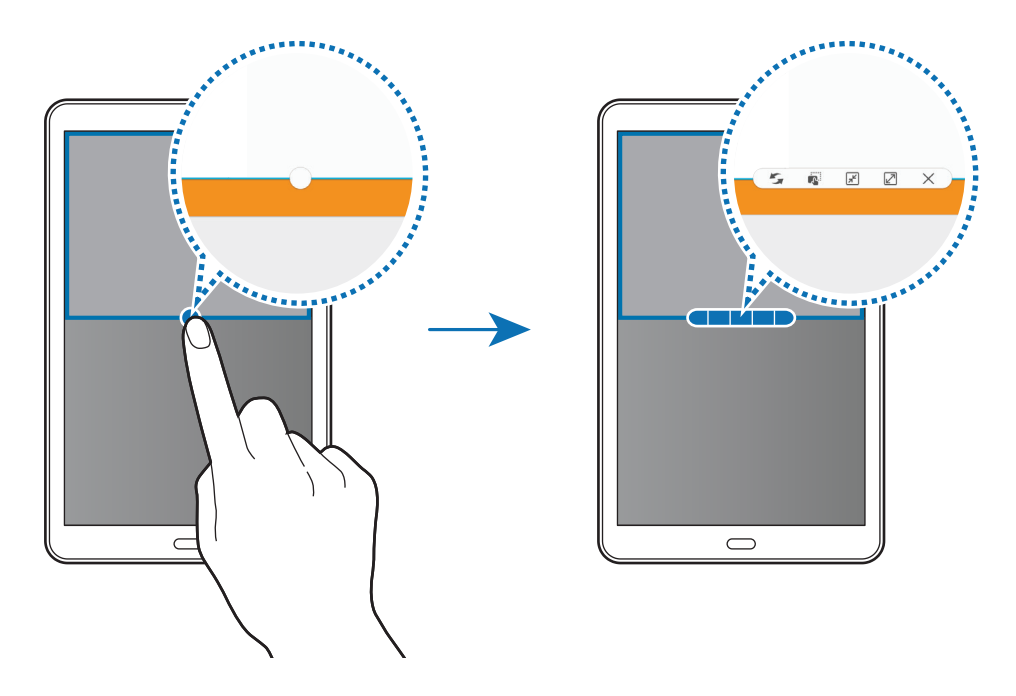

- 5: 在应用程序窗口之间切换位置。
- <sup>:</sup> 在窗口之间拖放文本或图像副本。点住所选窗口中的项目并将其拖至另一 窗口中的位置。

基本功能

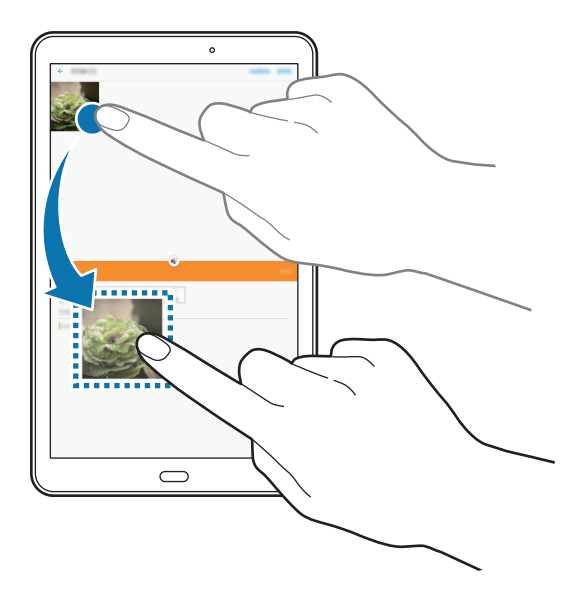

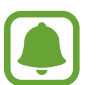

某些应用程序可能不支持此功能。

- 图: 最小化窗口。
- 2: 最大化窗口。
- · X: 关闭应用程序。

# 调整窗口大小

向上或向下拖动应用程序窗口之间的圆点以调整窗口的大小。

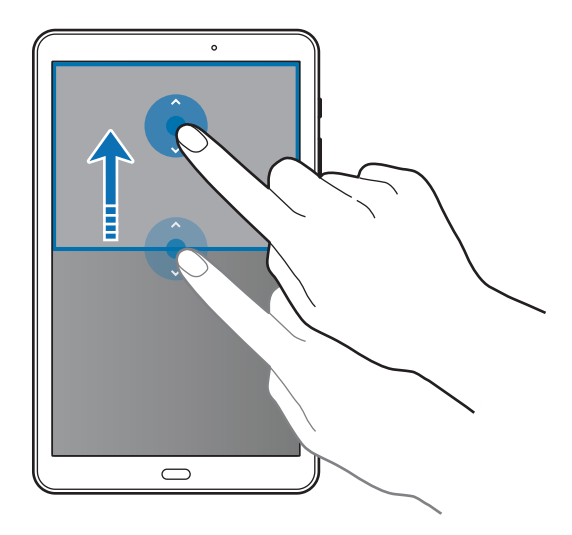

# <span id="page-34-0"></span>弹出窗口视图

- 1 在应用程序屏幕上,启动要在弹出窗口视图中使用的应用程序。
- 2 从顶部边缘的一端沿对角线向下拖动。 应用程序屏幕将出现在弹出窗口视图中。

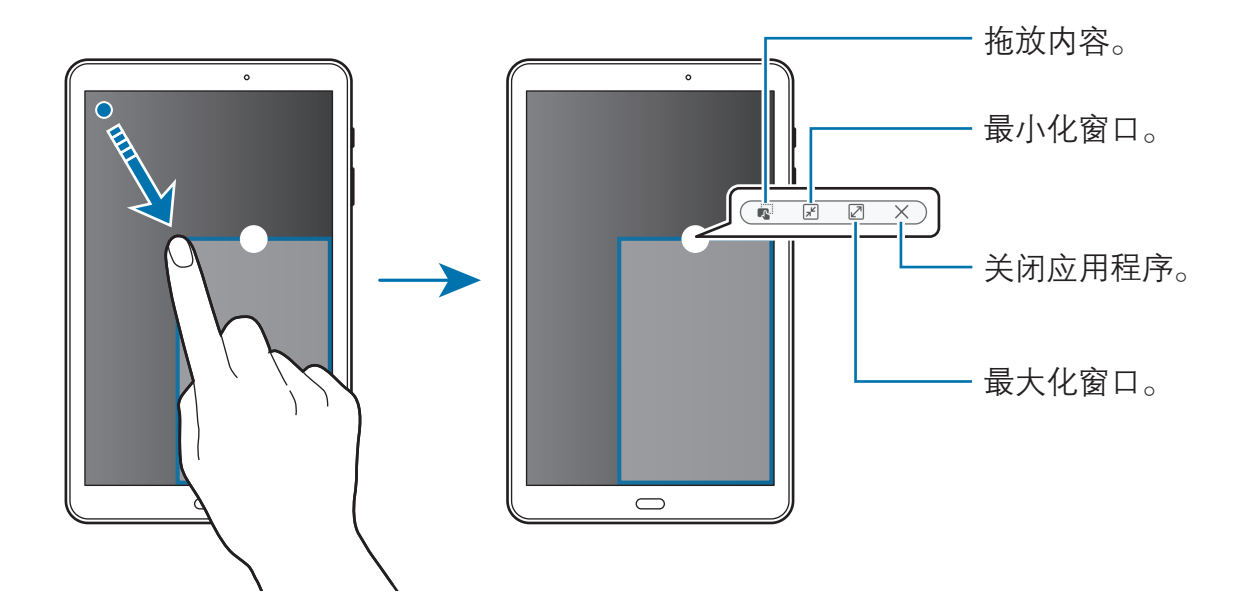

#### 移动弹出窗口

如欲移动弹出窗口,点住窗口上的圆点并将其拖至新位置。

# 三星帐户

# 简介

三星帐户是一个综合型服务帐户,通过提供移动设备、电视和三星网站让您享受多 种三星服务。一旦三星帐户已注册,无需登录帐户就可使用三星提供的应用程序。 使用电子邮件地址创建三星帐户。

如欲通过三星帐户检查可使用的服务列表,请访问 [account.samsung.com](http://account.samsung.com)。有关 三星帐户的更多信息,打开应用程序屏幕,然后点击设置 → 帐户 → 三星帐户 → 帮助。

### 注册三星帐户

#### 注册新的三星帐户

若您还没有三星帐户,应该创建三星帐户。

- 1 在应用程序屏幕上,点击设置 → 帐户 → 添加帐户。
- 2 点击三星帐户 <sup>→</sup> 新建帐户。
- 3 按照屏幕提示完成帐户创建。

#### 注册现有的三星帐户

若您已经拥有三星帐户,将其注册到设备中。

1 在应用程序屏幕上,点击设置 → 帐户 → 添加帐户。

#### 2 点击三星帐户。

3 输入电子邮件地址和密码,然后点击登录。 若忘记了帐户信息,点击忘记您的用户名或密码?可通过输入所需信息和屏幕 上显示的验证码找到帐户信息。

#### 移除三星帐户

从设备中移除注册的三星帐户后,同时也移除了联系人或事件等数据。

- 1 在应用程序屏幕上,点击设置 → 帐户。
- 2 点击三星帐户,然后点击帐户以将其移除。
- $3.5 \pm \pm 2.5$  删除帐户 → 删除帐户。
- 4 输入您的三星帐户密码,然后点击确认。
- 5 点击删除帐户。
基本功能

## 从之前的设备传输数据

可以通过三星 S 换机助手将数据从之前的设备传输至本设备。 以下版本的三星 S 换机助手可用。

- 移动版:在移动设备之间传输数据。可以从三星应用商店下载应用程序。
- 电脑版: 在设备和电脑之间传输数据。可以从 [www.samsung.com/cn/smartswitch](http://www.samsung.com/cn/smartswitch) 下载该应用程序。
- 三星 S 换机助手在部分设备或电脑上不支持。
	- 可能存在限制。有关详情,请访问 [www.samsung.com/cn/smartswitch。](http://www.samsung.com/cn/smartswitch) 三星非常注重版权保护。仅会传输您拥有或有权传输的内容。

#### 无线传输数据

将数据从之前的设备传输至本设备。

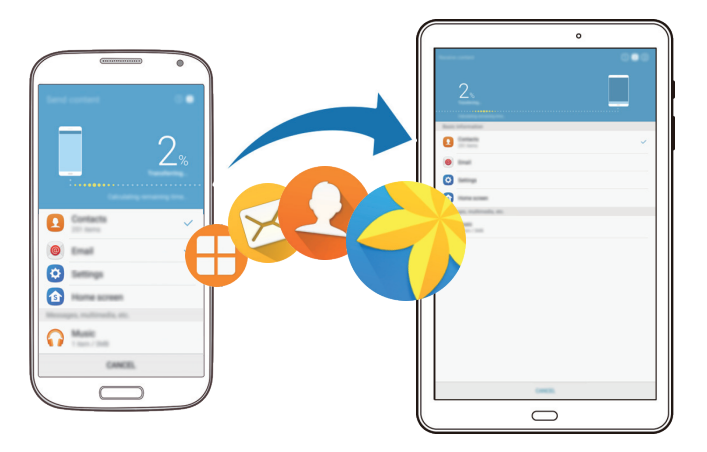

- 1 在之前的设备上,从**三星应用商店**下载并安装 S 换机助手。
- 2 将两个设备相互靠近。
- 3 在两个设备上启动 S 换机助手。
- 4 在新设备上,从列表中选择以前的设备类型,然后点击**开始**。
- 5 按照屏幕提示从之前的设备中传输数据。

基本功能

#### 从电脑传输备份数据

将数据从之前的设备备份至电脑并将数据导入至本设备。

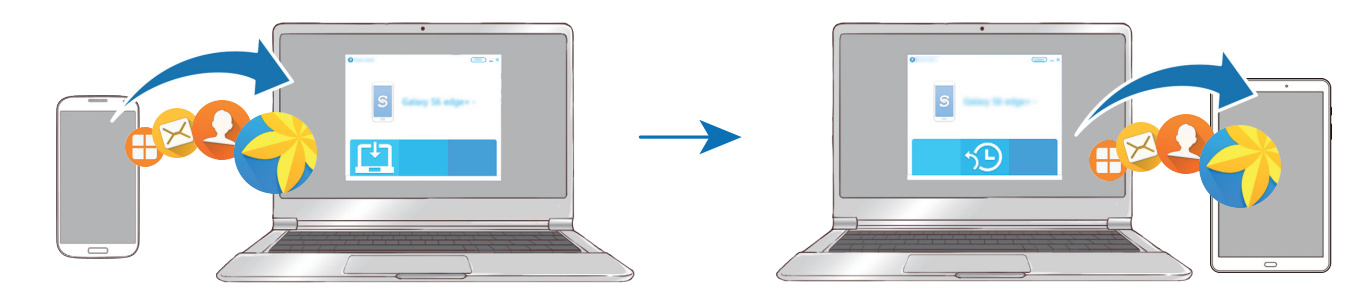

1 在电脑上,请访问 [www.samsung.com/cn/smartswitch](http://www.samsung.com/cn/smartswitch) 以下载 S 换机助手。

2 在电脑上, 启动 S 换机助手。

如果之前的设备不是三星设备,使用设备制造商提供的程序将数据备份至电 脑。然后,跳到步骤五。

- 3 使用 USB 数据线将之前的设备连接至电脑。
- 4 在电脑上,按照屏幕上的说明从设备备份数据。然后,从电脑断开之前的设 备。
- 5 使用 USB 数据线将本设备连接至电脑。
- 6 在电脑上,按照屏幕上的说明将数据传输到本设备。

基本功能

## 设备和数据管理

### 将设备连接至电脑进行数据传输

将音频、视频、图像或其他类型的文件从设备移至电脑,或反之。

请勿在传输文件时从设备拔下 USB 数据线。否则可能会导致数据丢失或设 备损坏。

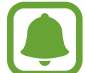

如果通过 USB hub 连接, 设备可能无法正确连接。将设备直接连接至电脑 的 USB 端口。

- 1 使用 USB 数据线将设备连接至电脑。
- 2 打开通知面板,然后点击正在通过 USB 传输媒体文件 → 传输文件。 若电脑无法识别设备,点击传输图片。
- 3 点击允许以允许电脑访问设备数据。 电脑识别设备后,设备会出现在"我的电脑"中。
- 4 在设备和电脑之间传输文件。

### 更新设备

设备可更新至最新的软件。

我公司郑重提醒各位用户,任何未经本公司授权的操作系统升级都可能对您 的信息安全带来风险。

#### 无线更新

设备可通过空中固件升级 (FOTA) 服务直接更新至最新的软件。

在应用程序屏幕上,点击**设置 → 关于手机 → 手动下载更新**。

点击自动下载更新开关以将其启动后,设备连接到 WLAN 时, 将自动下载 更新。

#### 通过 S 换机助手更新

将设备连接至电脑并将设备更新至最新软件。

- 1 在电脑上,请访问 [www.samsung.com/cn/smartswitch](http://www.samsung.com/cn/smartswitch) 以下载并安装 S 换机 助手。
- $2$  在电脑上, 启动 S 换机助手。
- 3 使用 USB 数据线将设备连接至电脑。
- 4 如果软件更新可用,请按照屏幕提示更新设备。
	- ・ 设备更新时,请勿关闭电脑或断开 USB 数据线。  $\bf q$ 
		- 更新设备时,请勿将其他媒体设备连接至电脑。否则可能会干扰更新过 程。更新前,从电脑断开所有其他媒体设备的连接。

### <span id="page-40-0"></span>备份和恢复数据

在设备上安全保管个人信息、应用程序数据和设置。可以将敏感信息备份至备份帐 户并在以后访问。必须登录至三星帐户才能备份或恢复数据。有关详细信息,请参 [阅三星帐户](#page-34-0)以[及帐户](#page-92-0)。

#### 使用三星帐户

在应用程序屏幕上,点击设置 → 备份与重置 → 备份我的数据,进入三星帐户,点 击要备份项目旁边的开关以将其启动,然后点击**立即备份**。 如欲设置设备以自动备份数据,点击**自动备份**开关以将其启动。

如欲使用三星帐户恢复数据,点击恢复。当前数据将从设备删除以恢复所选项目。

### 执行数据重置

删除设备上的所有设置和数据。执行恢复出厂设定之前,确保备份设备上存储的所 有重要数据。有关详细信息,请访[问备份和恢复数据](#page-40-0)。

在应用程序屏幕上,点击设置 → 备份与重置 → 恢复出厂设置 → 重置设备 → 全部 删除。设备自动重启。

## 快速连接

### 简介

 $\Box$ 

使用快速连接功能快速搜索并连接至附近设备,例如蓝牙耳机或电视。

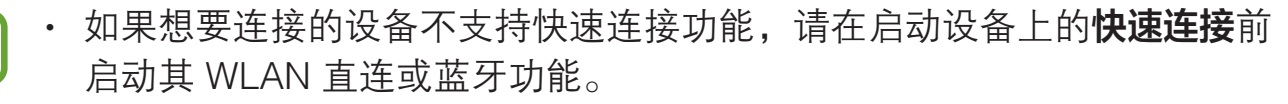

• 连接方法可能因所连接设备的类型或共享内容而异。

基本功能

### 连接至其他设备

1 打开通知面板并点击快速连接。

WLAN 和蓝牙功能已自动启用。

若快速连接在通知面板中不可见,点击 > / → 编辑, 然后点击快速连接开关  $\blacksquare$ 以将其启动。

2 点击扫描附近设备。

若之前未连接过任何设备,将自动搜索附近设备。

3 从列表中选择设备并按照屏幕提示进行连接。

接下来的步骤可能因所连接的设备而异。

如欲更改设备的可见性设定,点击更多 → 设置设备可见性,然后选择选项。

### 共享内容

与所连接设备共享内容。

- 1 打开通知面板并点击快速连接。
- 2 点击扫描附近设备。
- 3 从检测到的设备列表中选择设备。
- 4 点击分享内容,然后选择媒体类别。
- 5 按照屏幕上的说明将内容发送至所连接的设备。 下一个步骤可能因所选的媒体类别而异。

### 连接至电视

将设备与电视连接以在更大的屏幕上查看设备中的内容。根据连接的电视,您可能 能够使用更多功能。

- 1 打开电视并将设备靠近电视。
- 2 打开通知面板,然后点击快速连接 → 扫描附近设备。
- 3 选择电视。

出现可通过电视使用的功能列表。

- 4 选择一项功能,然后按照屏幕提示使用此功能。 可用功能可能因电视而异。
	- · Smart View: 在电视屏幕上查看设备内容。根据您想要连接的电视, 可能 需要启动屏幕共享功能。如果电视不支持屏幕共享功能,使用兼容的配件以 启用功能。兼容的配件包括 HomeSync 和 AllShare Cast Dongle。
	- · 电视至移动设备: 在设备屏幕上看电视。您可以在允许的连接范围内继续观 看电视。
	- 控制电视: 将设备用作电视谣控器。

**A** 

- · 在电视上显示简报:设置电视以根据您在设备上设置的预设时间自动打开并 在屏幕上显示时间、天气和日程信息。如欲使用此功能,您的设备和电视必 须连接至同一个接入点。
- 注册电视 / 取消注册电视: 注册电视至设备以使用更多功能, 例如控制电视 和在电视上显示简报。
- 视连接而定,有些文件在播放期间可能发生缓冲。
	- 若电视不支持高带宽数字内容保护 (HDCP), 您将无法查看受数字版权 (DRM) 保护的内容。

### 已注册电视中的内容

若将电视注册至设备,播放内容时更容易连接至电视。

如果在观看内容时设备识别已注册的电视, 2 图标将在设备上出现。点击图标以 将内容从设备流传输到电视。

- 仅设备的默认相册应用程序支持此功能。
- 已注册电视连接至电源插座时,即使电视屏幕关闭仍可使用此功能。

## 共享功能

通过使用各种共享选项来共享内容。以下操作为共享图像的示例。

通过移动网络共享文件可能会产生额外费用。

- 1 在应用程序屏幕上点击**相册**。
- 2 选择图像。
- 3 点击分享,然后选择共享方法,例如蓝牙和电子邮件。 您还可使用以下选项:
	- · Smart View: 通过无线连接在更大的屏幕上杳看设备显示的内容。
	- 附近共享: 通过 WLAN 直连、蓝牙等与附近设备共享内容。
	- · 打印: 使用备上安装的打印机插件设置打印内容。

4 按照屏幕提示与他人共享图像。

图像发送至收件人的设备时,通知将在其设备上出现。点击要查看或下载图像的通 知。

## 安装或卸载应用程序

### 三星应用商店

购买和下载应用程序。可以下载专供 Samsung Galaxy 设备使用的应用程序。 在应用程序屏幕上点击**三星应用商店**。

此应用程序可能无法使用,具体取决于所在的地区或服务提供商。

#### 安装应用程序

按类别浏览应用程序,或点击搜索以搜索关键字。

选择应用程序以查看相关信息。如欲下载免费应用程序,点击**安装**。如欲购买并下 载付费应用程序,点击价格并按照屏幕提示完成操作。

如欲更改自动更新设置,点击 2→ <del>设</del>置 → 自动更新应用程序, 然后选择 选项。

### 管理应用程序

#### 卸载或禁用应用程序

在应用程序屏幕上,点击编辑。 网际将出现在可禁用或卸载的应用程序上。选 择应用程序并点击**禁用**或确认。或者,也可在应用程序屏幕上,点击设置 → 应用 程序 → 应用程序管理器, 选择应用程序, 然后点击禁用或卸载。

- · 禁用: 禁用不可从设备卸载的选定默认应用程序。
- · 卸载: 卸载已下载的应用程序。

#### 启用应用程序

在应用程序屏幕上,点击设置 → 应用程序 → 应用程序管理器 → ▼ → 已关闭. 选 择应用程序,然后点击**启用**。

#### 设置应用程序权限

为了使部分应用程序正常运行,需要授予其访问或使用设备信息的权限。打开应用 程序时,可能会出现弹出窗口,请求访问特定功能或信息。点击弹出窗口上的**允许** 以授予应用程序权限。

如欲杳看应用权限设置,打开应用程序屏幕,然后点击**设置 → 应用程序 → 应用程** 序管理器。选择应用程序,然后点击权限。您可以查看应用程序权限列表并更改相 关权限。

如欲按照权限类别查看应用程序的权限设置,打开应用程序屏幕,点击**设置 → 隐 私权 → 应用程序许可**。选择项目,然后点击应用程序旁边的开关以授予应用程序 权限。

若不授予应用程序权限,应用程序的基本功能可能无法正常运行。

## 电话

### 简介

拨打或接听语音电话。

### 拨打电话

1 在应用程序屏幕上点击电话。

2 输入电话号码。

如果键盘未在屏幕上出现,点击 ● 以打开键盘。

### 3 点击 ● 以拨打语音通话。

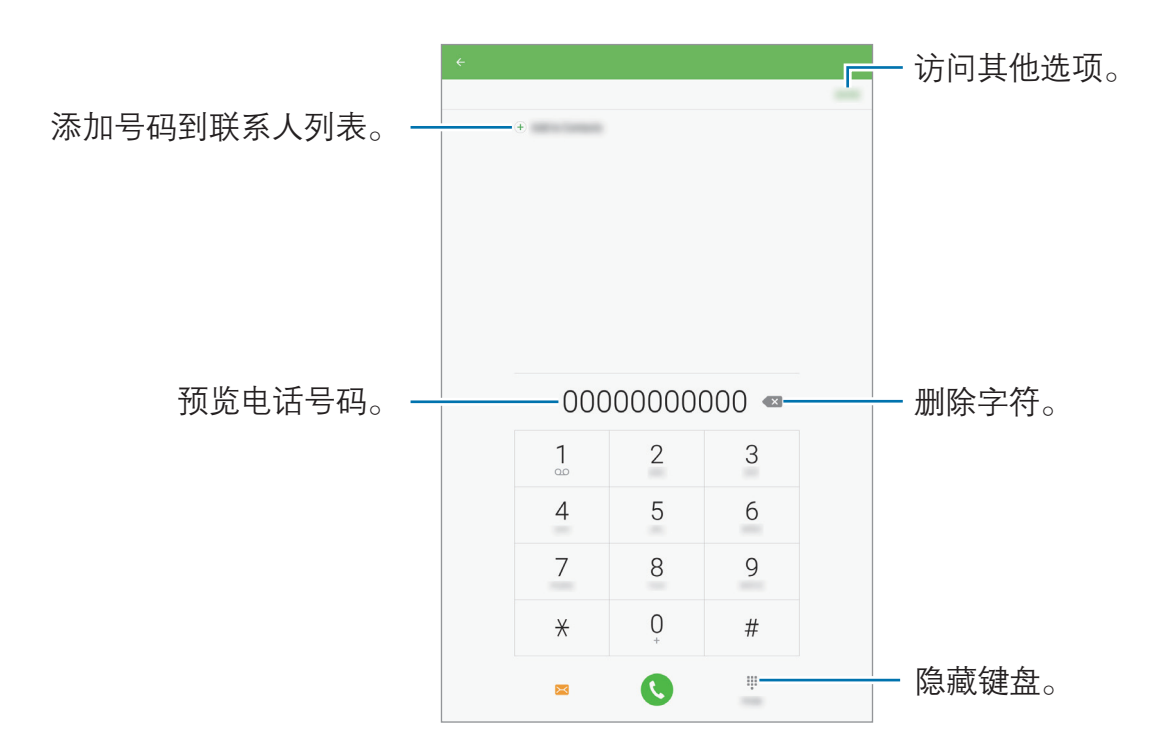

#### 使用快速拨号

设置快速拨号号码以快速拨号。

如欲设置快速拨号号码,点击更多 → 快速拨号,选择一个快速拨号号码,然后选 择联系人。

如欲拨号,点住拨号盘上的快速拨号号码。对于数字 10 及以上的快速拨号,点击 号码的前一(几)位数字,然后点住最后一位数字。

例如,如果将数字 123 设置为快速拨号号码,依次点击 1 和 2,然后点住 3。

#### 从锁定屏幕拨打电话

在锁定屏幕上,点住 、拖到大圆外面。

#### 从通话记录或联系人列表拨打电话

点击记录或联系人,然后在联系人或电话号码上向右滑动以拨打电话。

#### 拨打国际电话

1 如果键盘未在屏幕上出现,点击 D以打开键盘。

- 2 点住 0,直到 + 号出现。
- 3 输入国家代码、区号和电话号码,然后点击 。

### 接听电话

#### 接听电话

来电时,点住 和拖到大圆以外。

#### 拒绝通话

来电时,点住 6 拖到大圆以外。 如欲在拒绝来电时发送信息,向上拖动拒绝信息栏。 如欲创建各种拒绝信息,打开应用程序屏幕并点击**电话 → 更多 → 设置 → 快速拒** 接短信,输入信息,然后点击(+)。

#### 未接来电

如果有未接来电, 图标将会在状态栏上出现。打开通知面板以查看未接来电的 列表。或者,也可在应用程序屏幕上,点击**电话 → 记录**以杳看未接来电。

### 阻止电话号码

阻止已添加至阻止列表的指定号码来电。

- 1 在应用程序屏幕上,点击电话 <sup>→</sup> 更多 <sup>→</sup> 设置 <sup>→</sup> 黑名单。
- 2 点击记录或联系人选择联系人,然后点击(+)。

如欲手动输入号码,点击请输入电话号码。,然后输入电话号码。

黑名单中的号码尝试与您联系时,您将不会收到通知。通话将记录在通话记录中。

还可以阻止未显示呼叫号码的来电。点击**拦截匿名来电**开关启动该功能。

### 通话期间的选项

#### 语音通话期间

可供使用的操作包括:

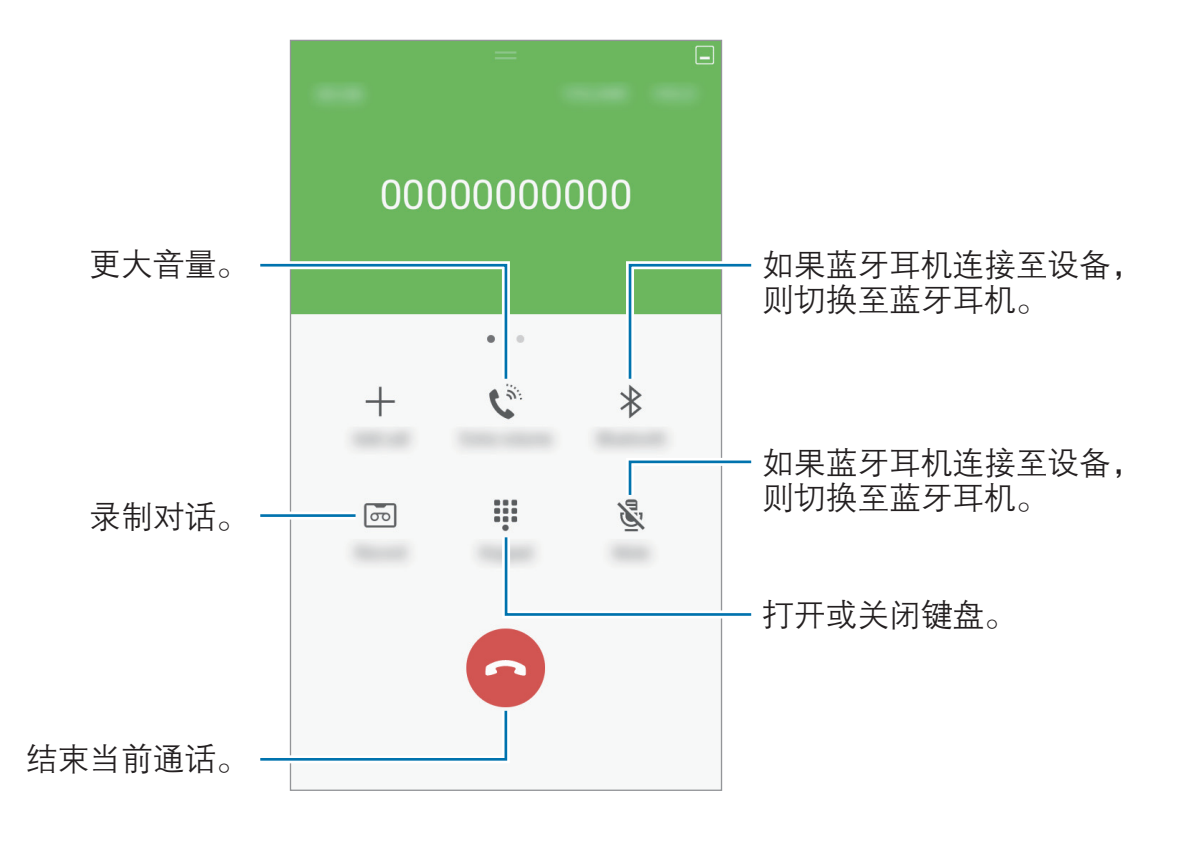

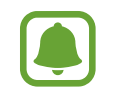

使用扬声器时,请将设备远离耳朵。

## 联系人

### 简介

在设备上创建新联系人或管理联系人。

### 添加联系人

#### 手动创建联系人

- 1 在应用程序屏幕上点击联系人。
- 2 点击 + 并选择存储位置。
- 3 输入联系人信息。
	- **©** . 添加图像。
	- $\Theta$  /  $\Theta$ : 添加或删除联系人字段。

#### 4 点击保存。

如欲从键盘向联系人列表添加电话号码,打开应用程序屏幕,然后点击电话。如果 键盘未在屏幕上出现,点击 D 以打开键盘。输入号码并点击添加至联系人。 如欲从已接来电或收到的信息将电话号码添加至联系人列表,打开应用程序屏幕, 然后点击电话 → 记录 → 联系人。

#### 导入联系人

将联系人从存储服务导入至设备。

- 1 在应用程序屏幕上点击联系人。
- 2 在联系人列表上,点击更多 → 设置 → 导入/导出联系人 → 导入, 然后选择导 入选项。

### 搜索联系人

在应用程序屏幕上,点击联系人。 使用以下搜索方法之一:

- 向上或向下滑动联系人列表。
- 沿着联系人左侧的索引拖动手指,以快速滑动列表。
- 点击联系人列表顶部的搜索字段并输入搜索标准。

选择联系人,即可执行以下操作之一:

- $\bullet$ : 添加至收藏。
- 、
- 入: 撰写信息。
- **@**: 撰写电子邮件。

### 共享联系人

可以使用各种共享选项来与他人共享联系人。

- 1 在应用程序屏幕上点击联系人。
- 2 点击更多 → 分享。
- 3 勾选联系人并点击分享。
- 4 选择共享方法。

信息

### 简介

按对话发送和查看信息。

### 发送信息

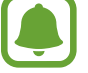

漫游时发送信息可能会产生额外费用。

- 1 在应用程序屏幕上点击信息。
- 2 点击 。
- 3 添加收件人并输入信息。

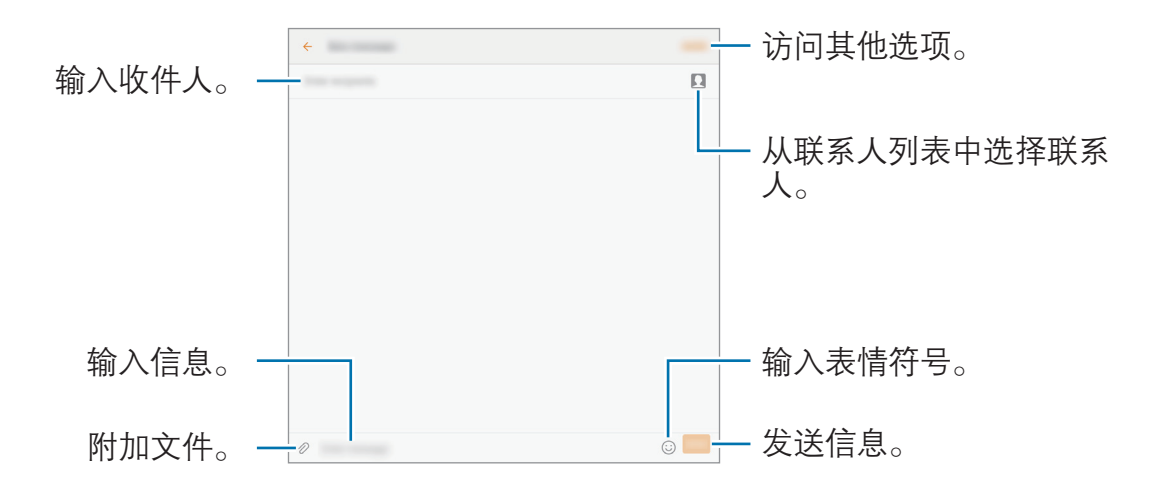

#### 4 点击发送以发送信息。

### 查看信息

信息将按联系人归入信息会话。

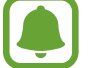

漫游时接收信息可能会产生额外费用。

- 1 在应用程序屏幕上点击信息。
- 2 在信息列表上,选择联系人。

3 查看会话。

### 阻止不必要的信息

阻止来自指定号码的信息或包含已添加至阻止列表短语的信息。

1 在应用程序屏幕上点击信息。

- $2$  点击更多 → 设置 → 拦截信息。
- 3 点击黑名单。

如欲添加要阻止的短语,点击拦截短语。

4 点击收件箱或联系人选择联系人,然后点击(+)。

如欲手动输入号码,点击输入号码,

收到来自已阻止号码的信息或包括已阻止短语的信息时,将不会收到通知。如欲查 看已阻止的信息,点击更多 → 设置 → 拦截信息 → 拦截的信息。

### 设置信息通知

可以更改通知声音、显示选项等。

- 1 在应用程序屏幕上点击信息。
- $2$  点击更多 → 设置 → 通知, 然后点击开关以将其启动。

3 更改通知设置。

- · 提示音: 更改通知声音。
- · 振动: 设置设备以在接收信息时振动。
- · 弹出显示: 设置设备以在弹出窗口中显示信息。
- · 预览信息: 设置设备以在锁定屏幕和弹出窗口中显示信息内容。

#### 设置信息提醒

可以设置间隔提示以让您知道有未查看的通知。如果此功能未启动,打开应用程序 屏幕,点击设置 → 辅助功能 → 通知提醒, 然后点击开关以将其启动。然后, 点击 **信息**开关以将其启动。

### 互联网

### 简介

浏览互联网以搜索信息并将您喜爱的网页收藏至书签以便于访问。

### 浏览网页

1 在应用程序屏幕上点击互联网。

2 点击地址字段。

3 输入网址或关键字,然后点击转到。

如欲查看工具栏,在屏幕上稍微向下拖动手指。

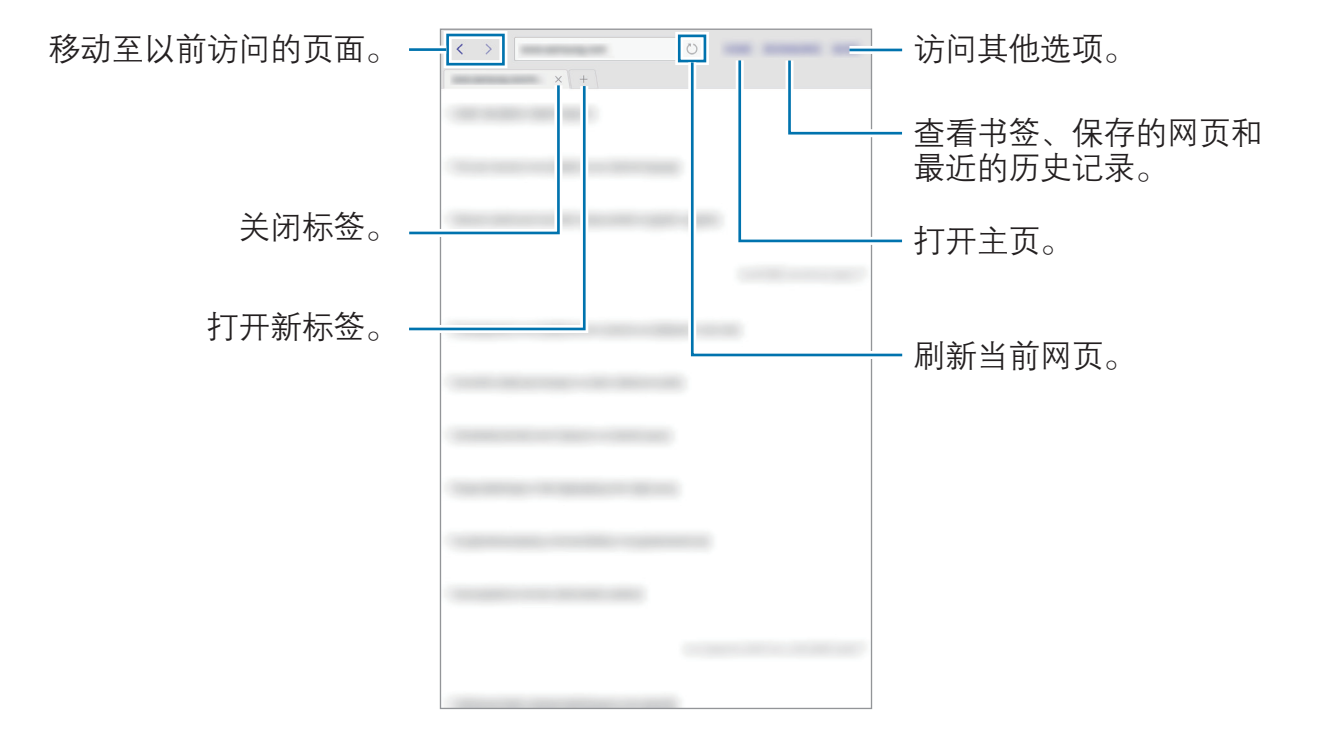

### 使用保密模式

在保密模式中,可分别保存和管理已打开的页面、书签与储存的页面。您可使用密 码锁定保密模式。

#### 启动保密模式

点击更多 → 启用保密模式。如果是首次使用此功能, 可以选择是否要为保密模式 设置密码。

在保密模式中,某些功能无法使用,例如屏幕截图。

在保密模式中,设备会更改工具栏的颜色。

#### 更改安全设置

您可以更改自己的密码。

点击更多 → 设置 → 隐私 → 保密模式安全性 → 更改密码。

#### 停用保密模式

点击**更多 → 禁用保密模式**。或者, 也可关闭互联网应用程序。

## 电子邮件

#### 设置电子邮件帐户

首次打开**电子邮件**时,设置电子邮件帐户。

- 1 在应用程序屏幕上点击**电子邮件**。
- 2 选择电子邮件服务并输入电子邮件地址和密码,然后点击登录。 如欲手动注册公司电子邮件帐户,点击**手动设置**。
- 3 按照屏幕提示完成设置。

如欲设置其他电子邮件帐户,点击更多 → 设置 → 添加帐户。 如果有多个电子邮件帐户,可以将其中一个设置为默认帐户。点击**更多 → 设置 →** 更多→ 设置默认帐户。

#### 发送电子邮件

- 1 点击 2 以编写电子邮件。
- 2 添加收件人并输入电子邮件文本。
- 3 点击发送以发送邮件。

#### 读取电子邮件

电子邮件打开时, 设备将自动收取新电子邮件。如欲手动收取电子邮件, 在屏幕上 向下滑动。

在屏幕上点击电子邮件以读取邮件。

如果电子邮件同步功能已禁用,将无法收取新电子邮件。如欲启用电子邮  $\blacksquare$ 件同步,点击更多 → 设置 → 您的账户名, 然后点击同步帐户开关以将其启 动。

## 相机

### 简介

使用各种模式与设置拍摄照片和录制视频。

### 基本拍摄

可以拍摄照片或录制视频。在**相册**中查看照片和视频。 在应用程序屏幕上,点击相机。

#### 相机使用规范

- 未经他人允许,请勿拍摄照片或录制视频。
- 请勿在法律禁止的地方拍摄照片或录制视频。
- 请勿在可能侵犯他人隐私的场合拍摄照片或录制视频。

#### 拍摄照片或录制视频

- 1 点击预览屏幕上的图像,此处相机应已对焦。
- 2 点击 拍摄照片或点击 录制视频。
	- 在屏幕上两指张开进行放大, 两指合拢进行缩小。
	- 如欲调整照片或视频的亮度,点击屏幕。调整栏出现后,将调整栏拖向 + 或一。
	- 如欲在录制视频时更改对焦,点击要对焦的位置。如欲聚焦屏幕的中央,点 击 网。

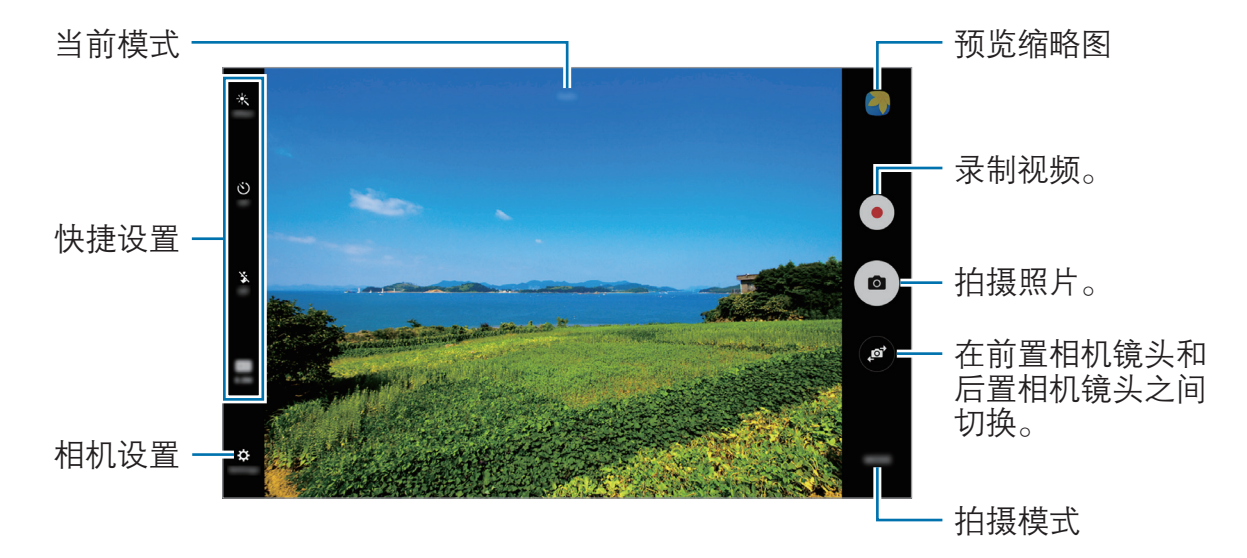

在预览屏幕上,向右滑动以访问拍摄模式的列表。或者,向左滑动以查看所拍摄的 照片和视频。

- 预览屏幕可能因拍摄模式和使用的相机而异。
	- 在不使用一段时间后, 相机会自动关闭。
	- 确保镜头清洁。否则, 在某些需要高分辨率的模式中, 设备可能无法正 常工作。

#### 在锁定屏幕上启动相机

如欲快速拍照,在锁定屏幕上启动相机。 在锁定屏幕上,点住 拖到大圆外面。

- 此功能可能无法使用,具体取决于所在的地区或服务提供商。
	- 如果在安全功能启动的情况下从锁定屏幕启动相机, 部分相机功能将不可 用。

#### 自定义拍摄模式

在预览屏幕上,点击**模式**,然后选择模式。

如欲杳看每种模式的信息,点击**说明**。

如欲重新排列模式,点击更多 → 编辑, 点住模式图标, 然后将其拖至新位置。 如欲将更多模式快捷方式添加至主屏幕,点击**更多 → 创建主屏快捷方式**。

#### 自动模式

自动模式允许相机根据周围环境并确定理想的拍照模式。 在预览屏幕上,点击模式 → 自动。

### 专业模式

通过手动调整各种拍摄选项,例如曝光值和 ISO 值来拍照。 在预览屏幕上,点击**模式 → 专业**。选择选项并自定义设置,然后点击 ● 以拍 照。

- · WB: 选择适当的白平衡, 以使图像具有逼真的颜色范围。
- · ISO: 选择 ISO 值。此值用于控制相机感光度。对静止不动或亮度较高的对象 使用较低的值。对快速移动或亮度较低的对象使用较高的值。但是,较高的 ISO 设置会在照片中产生噪点。
- 2. 更改曝光值。此值确定相机传感器接收的光线量。对于弱光环境,使用较 高的曝光。

### 全景拍摄

以横向或纵向拍摄一系列照片,然后将其拼接到一起以创建广角场景。 在预览屏幕上,点击模式→全景拍摄。

如欲使用全景模式获得最佳的照片, 按照以下提示:

- 朝一个方向缓慢移动相机。
- 使图像保持在相机取景器的框架内。
- 避免拍摄背景难以清楚辨认的照片, 例如空无一物的天空或单调的墙壁。

### 连拍

拍摄一系列移动主体的照片。 在预览屏幕上,点击模式 → 连拍。 点住 可连续拍摄多张照片。

### 防雾

在有雾的条件下拍摄照片或视频。 在预览屏幕上,点击模式 → 防雾。

应用程序

### HDR(丰富色彩)

即使在明亮或黑暗区域中,也能以丰富的色彩拍照并再现细节。 在预览屏幕上,点击模式 → HDR(丰富色彩)。

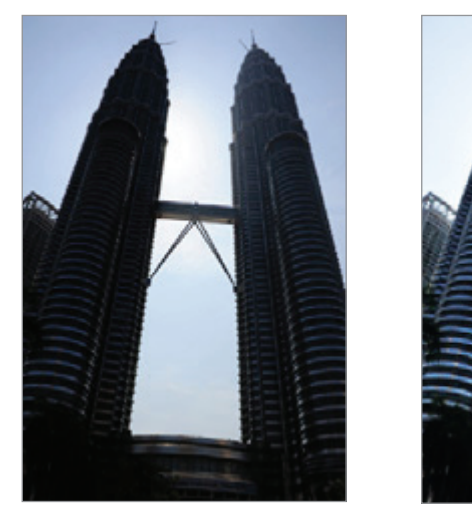

无效果 有效果

### 自拍

通过前置相机镜头拍摄自拍照。

- 1 在预览屏幕上,点击 2 以切换至前置相机镜头进行自拍。
- 2 点击模式 <sup>→</sup> 自拍。
- 3 面向前置相机镜头。
- 4 当设备检测到人脸时,点击屏幕拍摄自拍照。

或者,也可以在前置相机镜头前张开手掌。识别手掌后,会出现一个倒数计时 器。到时间后,设备就会拍照。

如欲使用前置相机镜头的各种拍摄选项,点击 ☆ → 拍摄方式 (前置摄像头), 然后点击开关以将其启动。

### 夜间拍摄

在弱光环境下拍摄照片,不使用闪光灯。 在预览屏幕上,点击**模式 → 夜间拍摄**。

### 美肌

拍摄人脸被照亮的照片以获得更柔和的图像。 在预览屏幕上,点击模式→美肌。

#### 运动

拍摄快速移动主体的照片。 在预览屏幕上,点击模式 → 运动。

### 有声拍摄

拍摄有声照片。设备在**相册**中以 (@) 标记照片。 在预览屏幕上,点击模式 → 有声拍摄。

### 相机设置

#### 快捷设置

在预览屏幕上,使用以下快捷设置。

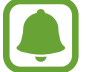

可用的选项可能因拍摄模式和使用的相机而异。

- 米 : 选择滤镜效果以在拍摄照片或录制视频时使用。
- < < < 这置设备以在拍摄照片前后记录声音。
- ⊙:选择测光方法。此选项用于确定如何计算光线值。**中心重点测光**使用拍摄 场景中央部分的光线来计算拍摄场景的光照。点使用集中于拍摄场景中央区域 的光线来计算拍摄场景的曝光。矩阵取整个场景的平均值。
- 心). 选择相机自动拍摄照片或录制视频前延迟时间的长度。
- ¥• 启动或取消闪光灯。
- $\lambda$ : 调整滑块以在有雾的条件下拍摄出更清晰的照片。
- 图: 选择照片的分辨率。虽然较高的分辨率可获得较高质量的照片, 但它们同 时占用较多的内存。

#### 相机设置

在预览屏幕上,点击 ☆。

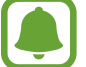

可用的选项可能因拍摄模式和使用的相机而异。

- 视频大小 (后置相机) / 视频大小 (前置相机): 选择视频的分辨率。虽然较高的分 辨率可获得较高质量的视频,但它们同时占用较多的内存。
- · 按预览存储照片: 使用前置相机拍摄照片时, 反转图像以创建原始场景的镜 像。
- 全屏视图 (16: 9): 设置设备以使用全屏比例预览照片或视频。
- 网格线. 当选择主体时, 显示取景器向导以帮助构图。
- 位置信息,将 GPS 位置标签附加至照片。
- 在信号受阻的位置,如建筑物之间, 在低洼地区或在恶劣的天气条件  $\blacksquare$ 下,GPS 信号强度可能会变差。
	- 在将照片上传至互联网时,照片上可能已有位置信息。如欲避免此问题, 禁用位置标签设定。
	- 拍摄方式 (前置摄像头): 选择要使用的拍摄选项。
- 查看照片. 设置设备以在拍摄后显示照片。
- · 存储位置. 选择存储位置。
- 音量键功能,设置设备以使用音量键来控制快门或缩放功能。
- ・ 快门音 启用或禁用快门声音。
- 检测二维码 启用或禁用二维码读取器。
- · 恢复默认设置: 重置设置。

## 相册

### 简介

查看和管理保存在设备中的照片和视频。

### 查看图像或视频

1 在应用程序屏幕上点击相册。

2 选择图像或视频。

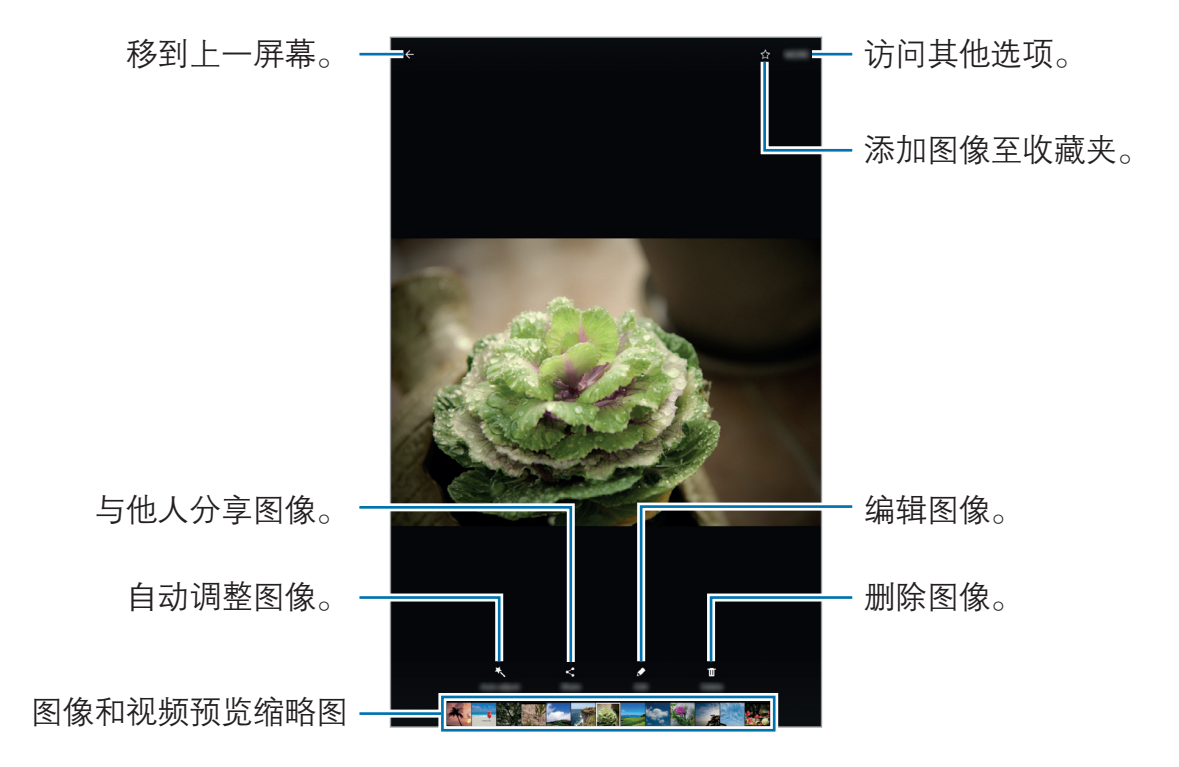

如欲隐藏或显示功能表,点击屏幕。

### 删除图像或视频

#### 选择图像或视频

选择图像或视频并点击屏幕底部的删除。

### 删除多个图像和视频

1 在相册主屏幕上,点住要删除的图像或视频。

2 勾选要删除的图像或视频。

3 点击删除。

### 共享图像或视频

选择图像或视频,点击屏幕底部的h享,然后选择共享方式。

## 智能管理器

### 简介

智能管理器提供设备电池、储存空间、内存和设备安全状况的概述。也可以通过一 键点击以自动优化设备。

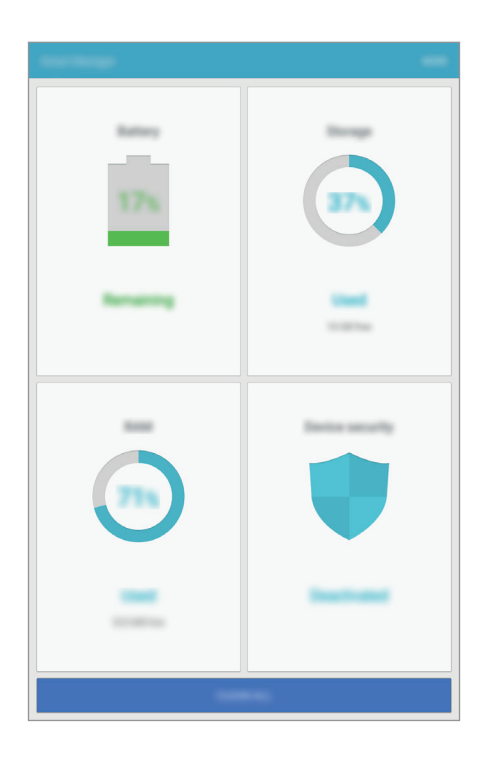

### 使用快速优化功能

在应用程序屏幕上,点击智能管理器 → 一键优化。 快速优化功能可通过以下操作提高设备的性能。

- 识别消耗电池电量过多的应用程序并清除部分内存。
- 删除不必要的文件并关闭后台运行的应用程序。
- 扫描恶意软件。

### 使用智能管理器

在应用程序屏幕上,点击智能管理器,然后选择功能。

#### 电池

检查剩余电池电量和使用设备的时间。对于电池电量不足的设备,可通过启动省电 功能并关闭消耗电池电量过多的应用程序来节省电池电量。

剩余使用时间显示电池电量耗尽前的剩余时间。剩余使用时间可能因您的设 备设置和操作条件而异。

#### 储存空间

检查已使用和可用内存容量的状态。可以删除未使用和残留的文件,或卸载不再使 用的应用程序。

#### 内存

检查可用的内存量。可以关闭后台应用程序并减少内存使用量以提高设备速度。

#### 设备安全

检查设备的安全状态。此功能可扫描您的设备以查找恶意软件。

## S 日历

### 简介

通过在 S 日历中输入即将发生的事件或任务来管理日程。

### 创建事件

1 在应用程序屏幕上点击 S 日历。

2 点击 或双击日期。 如果日期中已有保存的事件或任务,点击该日期,然后点击 3 输入事件详情。

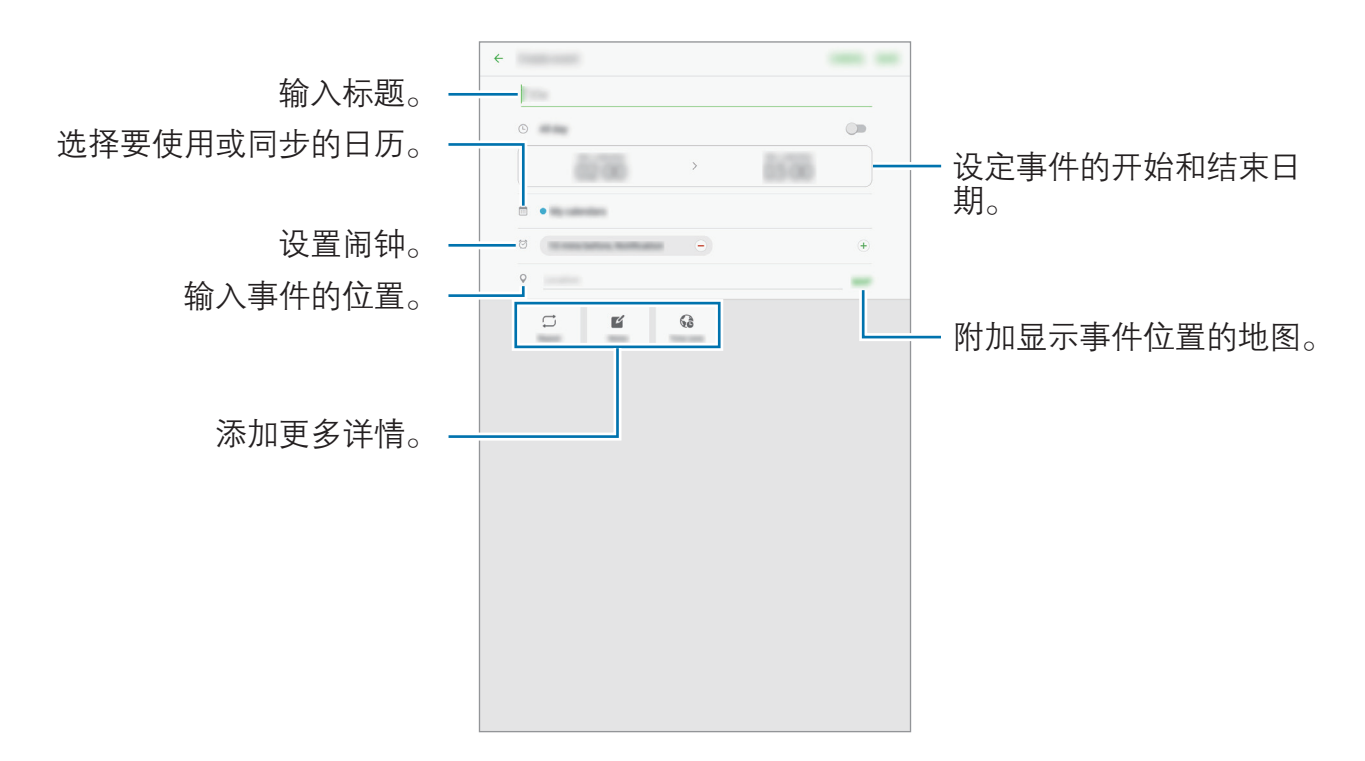

4 点击保存以保存事件。

### 创建任务

1 在应用程序屏幕上点击 S 日历。

2 点击任务。

- 3 输入任务详情并点击今天或明天以设置截止日期。 如欲添加更多详情,点击 2。
- 4 点击保存以保存任务。

### 将事件和任务与您的帐户同步

在应用程序屏幕上,点击设置 → 帐户,选择账户服务,然后点击同步日历开关以 与账户同步事件和任务。

如欲添加要与之同步的账户,打开应用程序屏幕,然后点击 S 日历 → 更多 → 管 理日历 → 添加帐户。然后, 选择要同步和登录的账户。添加帐户时, 列表上将显 示该账号。

音乐

收听按类别排序的音乐并自定义播放设置。 在应用程序屏幕上点击音乐。 选择类别,然后选择要播放的歌曲。 点击屏幕底部的相册图像以打开音乐播放器屏幕。

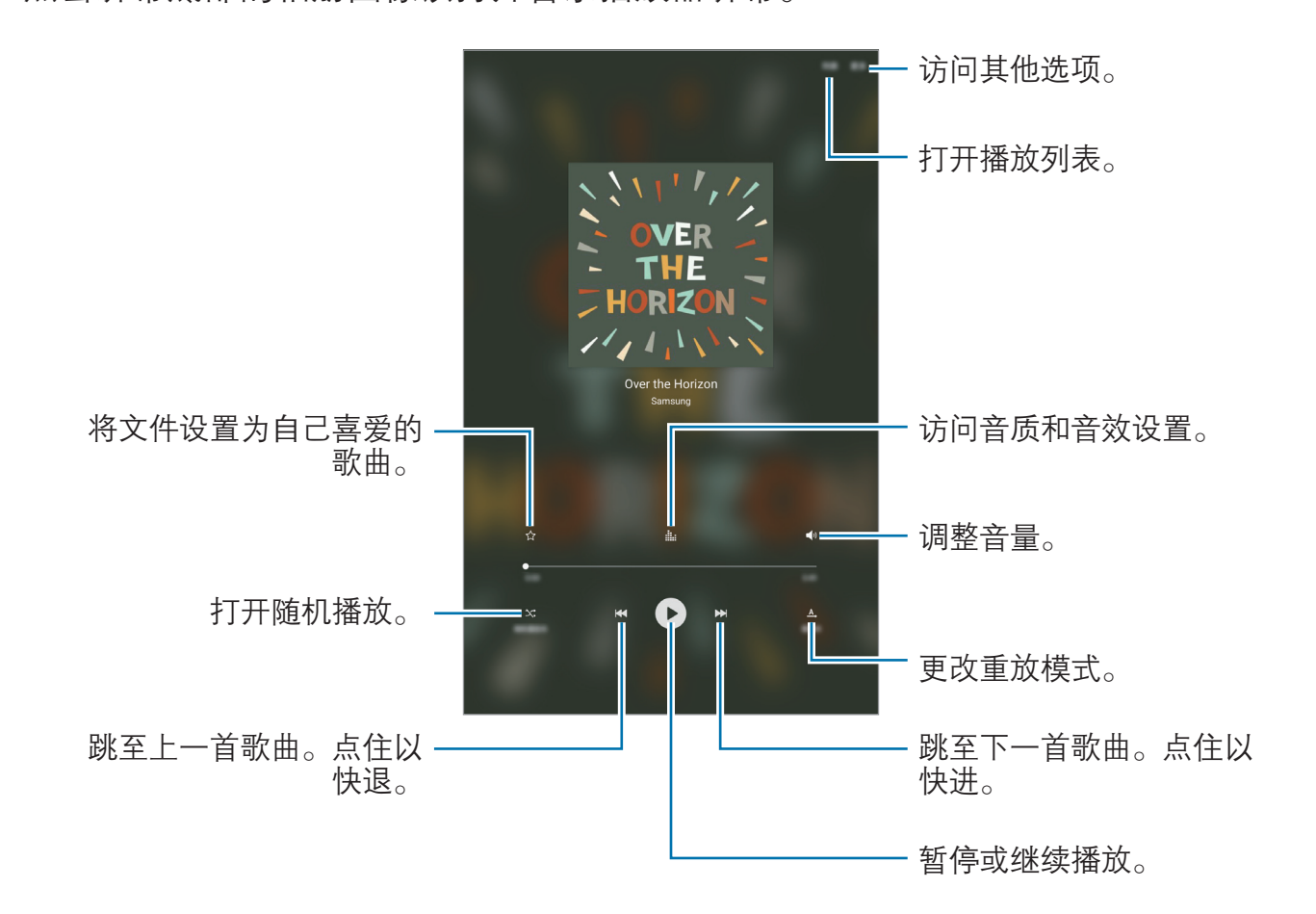

## 视频

观看保存在设备中的视频并自定义播放设定。 在应用程序屏幕上点击视频。 选择要播放的视频。

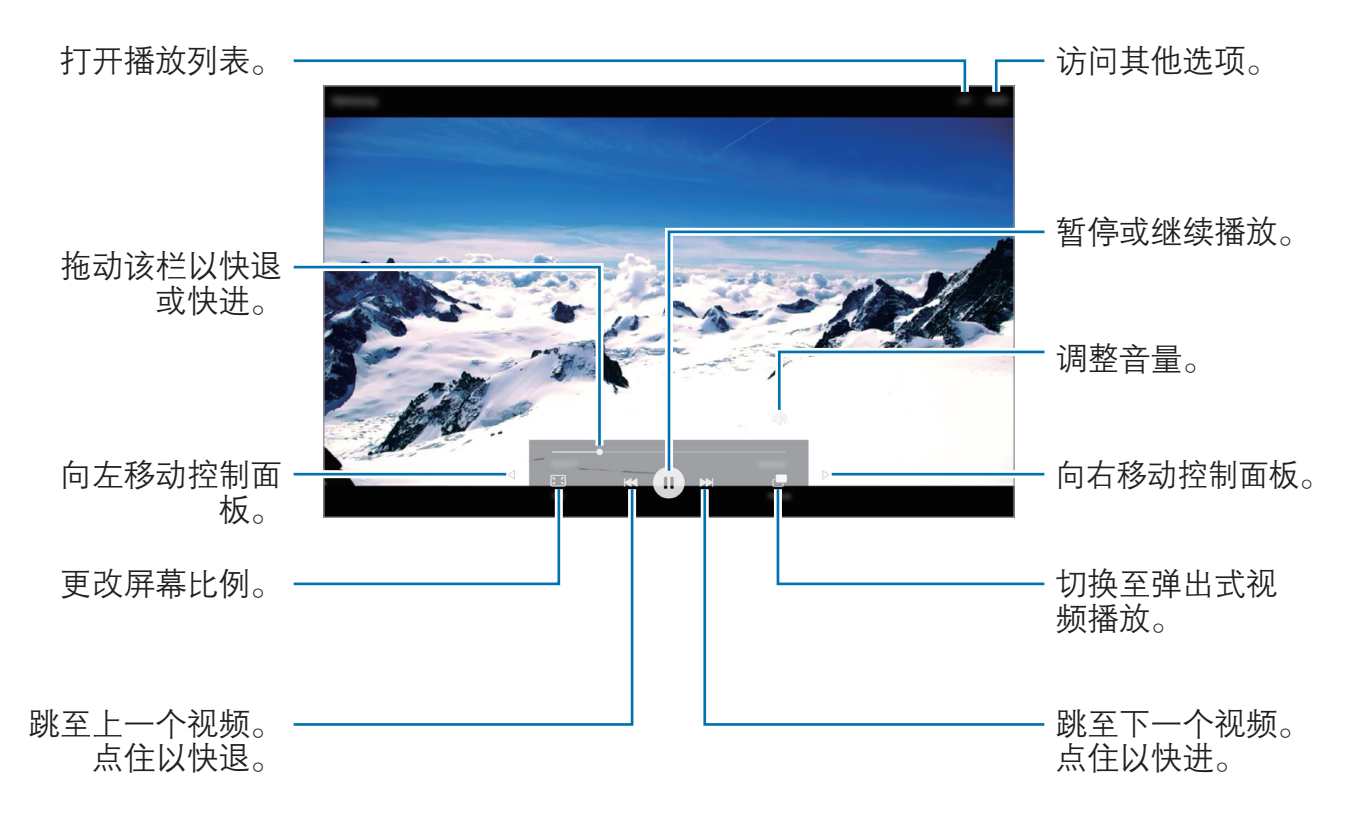

在播放屏幕的左侧向上或向下拖动手指以调整亮度,或在播放屏幕的右侧向上或向 下拖动手指以调整音量。

如欲快退或快进,在播放屏幕上向左或向右滑动。

## 我的文件

访问和管理设备中存储的各种文件。 在应用程序屏幕上,点击我的文件。 按类别查看文件或查看存储在设备中的文件。 如欲检查已使用和可用内存的状态,点击存储使用量。 如欲搜索文件或文件夹,点击搜索。

## 备忘录

创建备忘录并按类别进行整理。 在应用程序屏幕上,点击**备忘录**。

#### 撰写备忘录

在备忘录列表上点击 + 并输入备忘录。编写备忘录时, 使用以下选项:

- ・ **类别**: 创建或设置类别。
- 待办: 在每行开头添加复选框以创建任务列表。
- 图片: 插入图像。
- 画图:编写或绘制要插入的备忘录。您可以选择手写笔的粗细和颜色。
- · 语音: 建立录音并插入。

如欲保存备忘录,点击**保存**。

如欲编辑备忘录,点击备忘录,然后点击备忘录的内容。

#### 搜索备忘录

在备忘录列表上点击**搜索,**然后输入关键字以搜索包括该关键字的备忘录。
## 时钟

### 简介

设置闹钟、检查世界各地许多城市的当前时间、为事件计时或设置指定的持续时 间。

### 闹钟

在应用程序屏幕上,点击时钟→闹钟。

#### 设置闹钟

设定闹钟时间并点击保存。

如欲打开键盘以输入闹钟时间,点击时间输入字段。 如欲通过各种闹钟选项设置闹钟,点击**选项**,设置闹钟选项,然后点击保存。 如欲启动或取消闹钟,点击闹钟列表中的闹钟旁边的时钟图标。

#### 停止闹钟

点击解除以停止闹钟。如果之前已启用再响选项,点击稍后提醒以在指定时间长度 后重复响起闹钟。

#### 删除闹钟

在闹钟列表中的闹钟上点击 乂。

### 世界时间

在应用程序屏幕上,点击时钟 → 世界时间。

#### 创建时钟

输入城市名称或从地球仪上选择城市,然后点击 +。

#### 删除时钟

在时钟上点击 X。

### 秒表

- 1 在应用程序屏幕上,点击时钟 → 秒表。
- 2 点击开始为事件计时。 如欲在为事件计时时记录单圈时间,点击计次。
- 3 点击暂停以停止计时。 如欲继续计时,点击继续。 如欲清除单圈计时,点击重置。

## 定时器

- 1 在应用程序屏幕上,点击**时钟 → 定时器**。
- 2 设置持续时间,然后点击开始。 如欲打开键盘以输入持续时间,点击持续时间输入字段。
- 3 计时器到时后,点击解除。

## 计算器

执行简单或复杂计算。 在应用程序屏幕上点击计算器。 可以在屏幕顶部查看计算历史记录。 如欲清除历史记录。

设置

简介

自定义功能和应用程序的设置。可以通过配置各种设定选项,使您的设备更加个性 化。

在应用程序屏幕上,点击设置。

如欲输入关键字搜索设置,点击搜索。

## WLAN

### 连接至 WLAN

启动 WLAN 功能以连接至 WLAN 并访问互联网或其他网络设备。

在不使用时请关闭 WLAN 以节省电池电量。

- 1 在设置屏幕上,点击 WLAN, 然后点击开关以将其启动。
- 2 从 WLAN 列表中选择网络。

需要输入密码的网络会显示锁图标。

#### 3 点击连接。

- 一旦设备连接至 WLAN,则每当 WLAN 可用时,设备均会重新连接至该 网络,而无需输入密码。如欲避免设备自动连接至网络,从网络的列表进 行选择,然后点击忘记。
	- 如果无法正常连接到 WLAN, 则重新启动设备的 WLAN 功能或无线路由 器。

### WLAN直连

WLAN 直连可通过 WLAN 直接连接设备,而无需使用接入点。

- 1 在设置屏幕上,点击 WLAN, 然后点击开关以将其启动。
- 2 点击 WLAN直连。

此时,检测到的设备即会列出。

如果想要连接的设备不在列表中,请求设备打开其 WLAN 直连功能。

3 选择要连接的设备。

当其他设备接受 WLAN 直连连接请求时, 设备即会连接。

#### 发送和接收数据

可与其他设备共享数据,如联系人或媒体文件。以下操作是向另一设备发送图像的 示例。

- 1 在应用程序屏幕上点击相册。
- 2 选择图像。
- 3 点击分享→ WLAN直连,然后选择目标设备以传输图像。
- 4 接受其他设备上的 WLAN 直连连接请求。 如果设备已连接,图像将发送至其他设备,而无需完成连接请求过程。

设置

#### 编辑设备连接

- 1 在设置屏幕上点击 WLAN。
- 2 点击 WLAN直连。

此时,设备将在列表中显示已连接设备。

3 点击设备名称以断开设备连接。

## 蓝牙

简介

使用蓝牙与其他已启用蓝牙的设备交换数据或媒体文件。

- 对于通过蓝牙收发数据时的数据丢失、拦截或误用,三星概不负责。
	- 分享和接收数据时,请务必确保相应设备采取了适当的安全措施,并且是 可信任的设备。如果设备之间存在障碍,有效距离可能会缩短。
	- · 某些设备, 尤其是未经测试或未经 Bluetooth SIG 审批的设备, 可能与设 备不兼容。
	- 不得将蓝牙功能用于非法目的 (例如出于商业目的非法翻印文件或非法窃 听)。

对于因非法使用蓝牙功能而造成的后果,三星概不负责。

### 与其他蓝牙设备配对

2 选择要配对的设备。

- 1 在设置屏幕上,点击**蓝牙**,然后点击开关以将其启动。 此时,检测到的设备即会列出。
	- 如果想要配对的设备不在列表中,请求设备打开其可见性选项。请参阅其他设 备的用户手册。

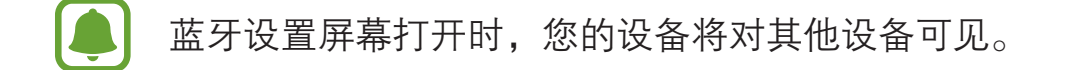

3 在您的设备上接受蓝牙连接请求进行确认。 当其他设备接受蓝牙连接请求时,设备即会连接。

### 发送和接收数据

许多应用程序均支持通过蓝牙传输数据。可与其他蓝牙设备共享数据,如联系人或 媒体文件。以下操作是向另一设备发送图像的示例。

- 1 在应用程序屏幕上点击**相册**。
- 2 选择图像。
- $3.5$ 点击分享 → 蓝牙, 然后选择目标设备以传输图像。

如果您的设备以前已与其他设备配对,点击设备名称,但不确认自动生成的密 钥。

如果想要配对的设备不在列表中,请求设备打开其可见性选项。

4 在其他设备上接受蓝牙连接请求。

设置

## 取消蓝牙设备的配对

- 1 在设置屏幕上点击蓝牙。 此时,设备将在列表中显示已配对设备。
- 2 点击设备名称旁边的☆ 以取消配对。

3 点击取消配对。

# 飞行模式

此选项将禁用设备上的所有无线功能。仅能使用非网络服务。 在设置屏幕上,点击飞行模式。

确保设备在飞机起飞和着陆及飞行过程中始终处于关闭状态。

# WLAN 热点和网络共享

在网络连接不可用的情况下,将设备用作移动热点以与其他设备共享本设备的移动 数据连接。可通过 WLAN、USB 或蓝牙进行连接。

在设置屏幕上,点击 WLAN 热点和网络共享。

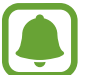

使用此功能可能会产生额外费用。

- 移动热点:使用移动热点与电脑或其他设备共享本设备的移动数据连接。
- · 蓝牙网络共享: 使用蓝牙网络共享, 通过蓝牙与电脑或其他设备共享本设备的 移动数据连接。
- · USB 网络共享: 使用 USB 网络分享, 通过 USB 与电脑共享设备的移动数据 连接。连接到电脑后,设备被用作电脑的无线调制解调器。

#### 使用移动热点

将您的设备用作移动热点以便与其他设备共享您设备的移动数据连接。

- 1 在设置屏幕上,点击 WLAN 热**点和网络共享 → 移动热点**。
- 2 点击开关以将其启动。

 图标出现在状态栏上。其他设备可以在 WLAN 列表中找到您的设备。 如欲设置移动热点的密码,点击更多 → 设置移动热点,选择安全级别。然后, 输入密码并点击保存。

- 3 在其他设备屏幕上,搜索并从 WLAN 列表选择您的设备。
- 4 在所连接的设备上,使用设备的移动数据连接以访问互联网。

## 流量监控

记录数据使用量并自定义限制设置。

在设置屏幕上,点击流量监控。

- ・ 移动数据:设置设备使用移动网络上的数据连接。
- · 后台数据: 防止后台运行的应用程序使用移动数据连接。
- · 设置移动数据限制: 设置移动数据使用限制。

如欲更改监测期的每月重置日期, 点击 ▼ → 更改周期。

#### 限制数据使用量

设置设备以在移动数据使用量达到规定限制时自动禁用移动数据连接。

- 1 在设置屏幕上,点击**流量监控**,然后点击**设置移动数据限制**开关以将其启动。
- 2 向上或向下拖动限制调节栏以设置限制。
- 3 向上或向下拖动警告调节栏以设定数据使用量提示级别。 设备将在达到警告级别时提醒您。

## 移动网络

配置您的移动网络设置。

在设置屏幕上,点击移动网络。

- · 数据漫游:设置设备在漫游时使用数据连接。
- ・ **首选网络**: 设置首选的网络列表。
- · 网络模式:选择网络类型。
- ・接入点名称: 设置接入点名称 (APN)。
- 网络运营商:搜索可用的网络并手动注册网络。

## 更多连接设置

### 选项

自定义设置以控制功能。

在设置屏幕上,点击更多连接设置。

- · 附近设备扫描. 设置设备以搜索要连接的附近设备。
- 打印: 配置安装在设备上的打印机插件设置。可以搜索可用的打印机或手动添 加打印机以打印文件。有关详细信息,请参[阅打印](#page-81-0)。
- ・ 下载加速器: 设置设备以在下载大小超过 30 MB 的文件时同时通过 WLAN 和 移动网络以更快下载。有关详细信息,请参[阅下载推进器](#page-82-0)。
- VPN: 设置并连接至虚拟专用网络 (VPN)。
- 以太网: 以太网选有以太网适配器连接至设备时可用。使用此选项以启动 以太网功能并配置网络设置。
- · 屏幕共享, 在使用智能视图或屏幕共享功能时, 将您设备的屏幕和其他设备分 享。

确保在其他设备上支持智能视图或屏幕共享功能。

### <span id="page-81-0"></span>打印

配置安装在设备上的打印机插件设置。您可以通过 WLAN 或 WLAN 直连将设备连 接至打印机,然后打印图像或文档。

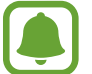

有些打印机可能与设备并不兼容。

#### 添加打印机插件

添加要将设备连接到的打印机对应的打印机插件。

1 在设置屏幕上,点击**更多连接设置 → 打印**。

2 选择打印机插件并点击开关以将其启动。

设备将搜索与您的设备处于相同 WLAN 的打印机。

如欲手动添加打印机,点击更多 → 添加打印机 → 添加打印机。 如欲更改打印设定,点击**更多 → 打印设置**。

#### 打印内容

杳看图像或文档等内容时,点击分享 → 打印 → ▼ → 所有打印机, 然后选择打印 机。

## <span id="page-82-0"></span>下载推进器

设置设备以在下载大小超过 30 MB 的文件时同时通过 WLAN 和移动网络以更快下 载。WLAN 信号越强,提供的下载速度越快。

在设置屏幕上,点击更多连接设置 → 下载加速器。

- 部分设备可能不支持此功能。
	- 通过移动网络下载文件可能会产生额外费用。
	- 下载大文件时,设备可能变热。当设备超过设定温度时,此功能将关闭。
	- 如果网络信号不稳定,此功能的速度和性能将受到影响。
	- 如果 WLAN 和移动网络连接具有明显不一样的数据传输速度,设备可能 仅会使用最快的连接。
	- 此功能支持超文本传输协议 (HTTP) 1.1 和超文本传输协议安全 (HTTPS) 。此功能不能用于其他协议,例如 FTP 等。

## 声音和振动

更改设备上的各种声音设置。 在设置屏幕上,点击**声音和振动**。

- 声音模式:设置设备以使用声音模式或静音模式。
- 钤响时振动. 设置设备以在来电时振动并播放来电铃声。
- 音量: 调整来电铃声、音乐和视频、系统声音和通知的音量。
- ・ 铃声. 更改铃声设置。
- ・振**动方式**: 选择振动方式。
- · 通知音效: 选择默认通知声音。您还可以更改应用程序的通知设置。
- · 触控音效. 设置设备以在触摸屏上选择应用程序或选项时发出声音。
- 锁屏提示音, 设置设备以在锁定或解锁触摸屏时发出声音。
- · 充电音效: 设置设备以在连接到充电器时发出声音。
- · 拨号键盘提示音. 设置设备以在点击键盘上的按键时发出声音。
- · 按键提示音. 设置设备在触碰按键时发出声音。
- · 音质和音效: 配置高级声音设定。

## 通知

更改每个应用程序的通知设置。

在设置屏幕上,点击通知。

如欲自定义通知设置,点击高级设置并选择应用程序。

- 允许通知, 允许选定应用程序的通知。
- · 设置为优先: 在通知面板顶部显示通知并在免打扰启动时将通知包含在允许列 表中。
- 在弹出窗口中留示通知预览。
- ・在锁定屏幕上隐藏: 设备锁定时隐藏选定应用程序的通知。
- · 在锁定屏幕上隐藏内容. 设备锁定时隐藏选定应用程序通知的内容。
- · 更多设置. 自定义所选应用程序的其他通知设置。

## 免打扰

设置设备除了您选择的例外,其他来电和通知声音转为静音。 在设置屏幕上,点击免打扰。

- 现在启用, 立即启动免打扰模式。
- · 按计划启用: 现在暂时不启动免打扰模式。您可以选择具体日期并设置开始和 结束时间。
- 允许例外: 自定义允许例外设置。

## 显示

更改显示设置。

在设置屏幕上,点击显示。

- 亮度. 调整显示屏的亮度。
- ・ **字体**: 更改字体大小和类型。
- 图标背景 洗择是否以较暗的背景使图标突出。
- 屏幕自动关闭, 设置关闭显示屏背景灯前设备等待的时间长度。
- 智能休眠. 设置设备以避免在您看显示屏时关闭显示背景灯。
- · 屏幕保护程序: 设置设备以在设备充电或连接到底座时启动屏幕保护。

## 高级功能

启动高级功能并更改相关控制设置。

#### 在设置屏幕上,点击**高级功能**。

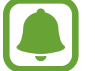

过度震动或撞击设备可能导致意外启动一些功能。

• 识别未保存的号码:设置设备以在收到来电或短信时识别未保存的电话号码。

此功能可能无法使用,具体取决于所在的地区或服务提供商。

- 快速抢红包:设置设备以在经由微信收到红包时向您发出通知。该功能将有助 于您迅速打开红包。
- · 弹出视图手势. 设置设备以在弹出视图中杳看应用程序屏幕。有关详细信息. 请参[阅弹出窗口视图](#page-34-0)。
- · 智能截屏: 设置设备以捕捉在多屏上连续的内容, 并裁剪和立即分享截屏。有 关详细信息,请参[阅智能截屏](#page-29-0)。
- 手掌滑动截屏: 设置设备以在用手在屏幕上向左或向右滑动时捕捉屏幕截图。 可以在相册中查看拍摄的图像。

使用某些应用程序和功能时无法截取屏幕图像。

• 轻松静音: 设定设备以使用手掌动作来使来电或闹钟静音。

## 应用程序

管理设备的应用程序并更改其设置。 在设置屏幕上,点击**应用程序**。

- · 应用程序管理器: 杳看和管理设备上的应用程序。
- · 默认应用程序:选择应用程序的默认使用设置。
- 应用程序设置: 自定义各应用程序的设置。

# 用户

为其他用户设置附加用户帐户以通过个性化的设置,如电子邮件帐户、墙纸首选项 等使用设备。以下用户帐户类型可用:

- 所有者:所有者帐户仅在首次设置设备时创建,并且无法创建超过一次。此帐 户具有完整的设备控制权,包括用户帐户管理。仅当使用该帐户时可以添加或 删除用户帐户。
- · 客人:该帐户可让访客访问设备。会临时存储访客会话期间使用的信息和数 据。每次您使用该帐户时,都会询问您是否继续之前的访客会话或将其重置。
- · 用户, 此帐户允许用户访问其自己的应用程序和内容以及自定义影响所有帐户 的设备设置。

### 添加用户

- 1 在设置屏幕上,点击用户。
- $2\pi$ 点击添加用户 → 确认。

设备将切换至新的用户帐户并且屏幕上会出现默认的锁定屏幕。

3 将设备解锁并按照屏幕提示完成帐户设置。

#### 切换用户

点击锁定屏幕或通知面板顶部的用户帐户图标,然后选择要切换为哪个帐户。

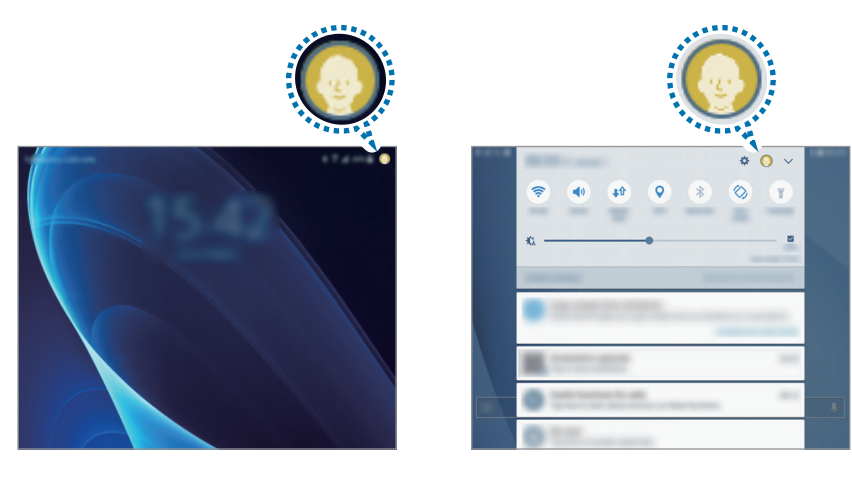

锁定屏幕 通知面板

#### 管理用户

使用所有者帐户时,可以删除帐户或更改帐户设置。 要删除用户帐户,点击帐户旁的 ☆,然后点击删除用户。 要更改帐户的设置,可点击帐户旁的 \*。

## 壁纸

更改主屏幕和锁定屏幕的壁纸设置。 在设置屏幕上,点击壁纸。

## 主屏幕

通过添加、删除或重新排列主屏幕面板来自定义主屏幕。 有关详细信息,请参[阅主屏幕选项](#page-19-0)。 在设置屏幕上,点击主屏幕。

## 锁定屏幕与安全

更改设置以确保设备和 SIM 或 USIM 卡的安全。 在设置屏幕上,点击**锁定屏幕与安全**。

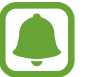

设置

可用选项可能会因选择的屏幕锁定方式而异。

- ・ **屏幕解锁类型**: 更改屏幕锁定方式。
- · 信息和应用程序快捷方式: 更改在锁定屏幕上显示项目的设置。
- 在锁定屏幕上显示通知, 设置是否在锁定屏幕上显示通知内容并选择要显示的 通知。
- 安全锁定设置:更改所选锁定方式的屏幕锁定设置。
- ・ **查找我的手机**:启动或取消查找我的手机功能。访问查找我的手机网站 ([findmymobile.samsung.cn](http://findmymobile.samsung.cn)) 以跟踪和控制您丢失或被盗的设备。
- · 未知来源: 设置设备允许安装未知来源的应用程序。
- · 安全启动: 您的设备数据已加密, 以防止在设备丢失或失窃的情况下他人访问 这些数据。如欲使用已加密的设备,每次打开设备时必须解密设备数据。您可 以将设备设置为是否自动解密设备数据或是否需要解锁码。在数据加密的情况 下无法备份或恢复数据。若连续多次输错解锁码并达到最大输入次数,设备将 进行出厂数据重置。
- ・加密 SD 卡:设置设备以加密存储卡上的文件。

如果在将设备重置为出厂默认值之前启用了此设置,设备将无法读取加密的 文件。重置设备前禁用此设置。

• 其他安全设置: 配置其他安全设置。

## 隐私权

### 选项

更改设置以维护您的隐私。 在设置屏幕上,点击隐私权。

- · 定位服务: 更改位置信息权限的设置。
- 应用程序许可: 杳看有权限使用的功能和应用程序列表。也可编辑权限设置。 有关详细信息,请参[阅设置应用程序权限](#page-46-0)。
- · 私密模式: 启动私密模式以防止他人访问您的个人内容。有关详细信息, 请参 [阅私密模式](#page-89-0)。
- · 参加用户体验改讲计划, 设置设备以将设备的诊断和使用信息自动发送给三 星。

## <span id="page-89-0"></span>私密模式

隐藏设备中的个人内容以防止他人访问。

### 启动私密模式

- 1 在设置屏幕上,点击**隐私权 → 私密模式**,然后点击开关以将其启动。 如果是首次启动私密模式,请按照屏幕上的说明设置私密模式访问代码。
- 2 按照屏幕提示输入预设私密模式访问代码。 私密模式将启动且 司图标将出现在状态栏上。

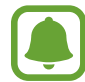

仅可在私密模式启动时查看和访问隐藏的项目。如欲隐藏私密文件夹中存储 的项目,取消私密模式即可。

#### 隐藏内容

- 1 在应用程序屏幕上,启动应用程序以隐藏项目。
- 2 选择项目并点击更多 → 移动至私密模式。 如果私密模式未启动,按照屏幕上的说明输入预设的私密模式访问代码。 选定项目将移至私密文件夹。

#### 查看隐藏的内容

仅可在私密模式启动时查看隐藏的项目。

- 1 在设置屏幕上,点击**隐私权 → 私密模式**,然后点击开关以将其启动。
- 2 按照屏幕提示输入预设私密模式访问代码。
- 3 在应用程序屏幕上,点击我的文件 → 私人。

已移动至私密文件夹的项目将在屏幕上出现。

#### 取消隐藏内容

- 1 在私密文件夹中,点住项目,然后勾选要取消隐藏的项目。
- 2 点击更多 <sup>→</sup> 从私密模式移除。
- 3 选择要移动项目的目标文件夹,然后点击完成。 项目将移至所选文件夹。

#### 自动取消私密模式

可以设置设备以在每次关闭屏幕时自动取消私密模式。

- 1 在设置屏幕上,点击**隐私权 → 私密模式**,然后点击开关以将其启动。
- 2 按照屏幕提示输入预设私密模式访问代码。
- 3 点击自动禁用开关以将其启动。

自动禁用选项启用时,如果屏幕在传输期间关闭,设备将无法将文件传输至 Q 私密文件夹。

## 辅助功能

配置各种设置以增强设备的辅助功能。 在设置屏幕上,点击**辅助功能**。

- 视觉• 自定义设置以改善视觉障碍用户的辅助功能。
- 听觉· 自定义设置以改善听觉障碍用户的辅助功能。
- · 敏捷度和互动: 自定义设置以改善行动不便的用户的辅助功能。
- · 方向锁定. 更改解锁屏幕的方向组合设置。
- · 直接访问, 设置设备以在您快速按下主屏幕键三次时打开所选的辅助功能菜 单。
- · 通知提醒, 设置设备以提示您在该时间间隔内有未检查的通知。
- · 接听和结束通话:更改接听或结束通话的方法。
- · 单击模式: 设置设备以通过点击按键 (而非拖动)来控制来电或通知。
- 管理辅助工具, 导出或导入辅助功能设置, 或与其他设备共享。
- · 服务: 杳看安装在设备上的辅助功能服务。

帐户

添加要与之同步的三星帐户或其他帐户。

#### 添加帐户

设备上所用的部分应用程序需要使用注册帐户。创建帐户以获得最佳的设备体验。

1 在设置屏幕上,点击帐户 <sup>→</sup> 添加帐户。

2 选择帐户服务。

3 按照屏幕提示完成帐户设置。

如欲与您的帐户同步内容,选择帐户并选择要同步的项目。

#### 注册三星帐户

使用部分三星应用程序时需要三星帐户。可以将保存在设备中的数据备份或恢复至 三星帐户。为设备注册三星帐户以便于使用三星服务。

1 在设置屏幕上,点击帐户→添加帐户。

#### 2 点击三星帐户。

3 按照屏幕提示完成帐户设置。

一旦三星帐户已注册,即可使用需要三星帐户的应用程序,而无需执行登录过程。

#### 移除帐户

在设置屏幕上,点击**帐户**,选择帐户名称,选择要移除的帐户,然后点击更多 → 删除帐户。

#### 设置

## 备份与重置

更改管理设置和数据的设置。

#### 在设置屏幕上,点击备份与重置。

- 备份我的数据: 将您的个人信息和应用程序数据备份至三星服务器。也可以将 设备设置为自动备份数据。
- 恢复. 从您的三星帐户恢复之前备份的个人信息和应用程序数据。
- · 自动重启: 设置设备在默认的时间重新启动以优化性能。
- · 恢复默认设置: 将设备设置恢复为出厂默认设置而不删除数据。
- 重置网络设置: 将网络连接设置恢复到出厂默认设置。
- · 恢复出厂设置: 将设置重置为出厂默认值并删除所有数据。

# 语言和输入

选择设备语言并更改键盘和语音输入类型等设置。视选择的语言而定,有些选项可 能不可用。

在设置屏幕上,点击语言和输入。

- 语言: 选择所有功能表和应用程序的显示语言。
- 默认键盘: 选择默认的输入法进行文本输入。
- ・ 三星键盘: 更改三星键盘设置。
- ・ 文本转语音: 更改文本转语音设置。
- · 指针速度: 调整连接至设备的鼠标或触控板的指针速度。

## 电池

查看电池电量信息并更改省电选项。

#### 在设置屏幕上,点击电池。

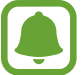

剩余使用时间显示电池电量耗尽前的剩余时间。剩余使用时间可能因您的设 备设置和操作条件而异。

- · [省电](#page-9-0)模式: 启动省电模式者电模式的设置。有关详细信息, 请参阅省电 [模式](#page-9-0)。
- · 超级省电模式: 通过显示更简单的配置并限制可访问的应用程序来延长待机时 间并减少电池消耗。有关详细信息,请参[阅超级省电模式](#page-10-0)。
- · 状态栏上的百分比: 设置设备以显示剩余的电池电量。

## 存储

查看设备的内存信息。

在设置屏幕上,点击存储。

内存的实际可用容量会少于指定的容量,这是因为操作系统和默认应用程序 占用了部分内存。可用容量可能会在更新设备时更改。

# 配件

更改配件设置。

在设置屏幕上,点击配件。

· 自动解锁, 设置设备以翻开皮套时自动解锁。此功能只适用于部分屏幕锁定方 式。

设置

## 日期和时间

访问并变更以下设置以控制设备如何显示时间和日期。 在设置屏幕上,点击日期和时间。

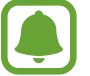

如果电池电量完全耗尽,时间和日期将可能被重置。

- · 自动设置日期和时间: 在不同时区间移动时自动更新日期和时间。若该功能已 禁用,您可以手动设置日期、时间和时区。
- 使用24小时制: 以 24 小时制显示时间。

## 用户手册

查看用户手册以了解如何使用设备和应用程序,或配置重要设置。 在设置屏幕上,点击用户手册。

## 关于手机

访问设备信息、编辑设备名称或更新设备软件。 在设置屏幕上,点击关于手机。

附录

## 故障排除

联系三星服务中心前,请尝试以下解决办法。某些情形可能不适用于您的设备。

### 开启或使用设备时,设备提示您输入以下代码之一:

- 密码: 如果启动了设备锁定功能, 则必须输入为设备设置的密码。
- PIN: 第一次使用设备或者启用 PIN 要求时, 必须输入随 SIM 或 USIM 卡提供 的 PIN 码。使用锁定 SIM 卡功能表可关闭该功能。
- PUK · SIM 或 USIM 卡被锁定,通常是连续几次输入错误的 PIN 码所致。如欲 解锁,必须输入服务提供商提供的 PUK 码。
- PIN2 · 访问要求 PIN2 的菜单时, 必须输入随 SIM 或 USIM 卡提供的 PIN2。 有关更多详细信息,请联系服务提供商。

#### 设备将显示网络或服务错误消息

- · 当您位于信号较弱或接收不良的地方时, 设备可能无法接收信号。请移至其他 地方后再试。移动时,可能会反复出现错误信息。
- 如果未开通服务,某些选项无法使用。有关更多详细信息,请联系服务提供 商。

### 设备未打开

电池完全放电时,设备将无法打开。打开设备前,先为电池完全充电。

#### 触摸屏反应缓慢或不正确

- 如果为触摸屏贴上屏幕保护膜或可选的配件, 触摸屏可能无法正常工作。
- 如果在触摸屏幕时佩戴手套、手不干净,或者用尖利物体或指尖点击屏幕,触 摸屏可能会发生故障。
- 触摸屏在潮湿环境中或接触到水时可能发生故障。
- 重新启动设备以清除任何暂时性软件错误。
- 确保设备软件已更新到最新版本。
- 如果触摸屏受到刮擦或损坏,请访问三星服务中心。

#### 操作应用程序无响应

尝试以下解决办法。如果问题仍然无法解决,请联系三星服务中心。

#### 重新启动设备

当操作应用程序无响应时,可能需要关闭应用程序并重启设备。

#### 强制重启

当操作应用程序无响应并且设备无法重新启动时 ,同时按住电源键和下音量键超 过 7 秒以重启。

#### 重置设备

如果上述方法没有解决您的问题,请进行出厂数据重置。

在应用程序屏幕上,点击设置 → 备份与重置 → 恢复出厂设置 → 重置设备 → 全部 删除。执行恢复出厂设定前,切记对存储在设备中的所有重要数据进行备份。

#### 电话无法接通

- 确保已讲入正确的蜂窝网络。
- 确保未对拨打的电话号码设置呼叫限制。
- 确保未对该呼入电话号码设置呼叫限制。

#### 通话时对方无法听到您的声音

- 确保未盖住内置话筒。
- 确保内置话筒靠近您的嘴部。
- 如果使用耳机, 请确保耳机连接正确。

### 通话时出现回音

按下音量键调整音量或移至另一区域。

#### 蜂窝网络或互联网经常断线或音质很差

- 确保未挡住设备的内置天线。
- 当您位于信号较弱或接收不良的地方时, 设备可能无法接收信号。由于服务提 供商的基站问题,您可能遇到连接故障。请移至其他地方后再试。
- · 在移动中使用设备时,由于服务提供商网络的问题,可能会禁用无线网络服 务。

#### 电池图标为空

电池电量不足。为电池充电。

### 电池未正常充电 (适用于三星许可的充电器)

- 确保充电器正确连接。
- 请访问三星服务中心并更换电池。

### 电池耗尽的速度比最初购买时更快

- 将设备或电池曝露在极冷或极热的温度条件下时,实际可用的充电电量可能会 变短。
- 使用信息功能或某些应用程序,如游戏或互联网时, 电池消耗更快。
- 电池属于消耗品,随着时间的推移,实际可用的充电电量将会变短。

## 设备摸上去很热

当使用耗电量大的应用程序或长时间在设备上使用应用程序,设备摸上去就会很 热。这属于正常情况,不会影响设备的使用寿命或性能。若设备过热或长时间发 热,请暂停使用一小会。如果设备仍然过热,请联系三星服务中心。

## 启动相机时出现错误信息

设备必须拥有足够的可用存储空间和电池电量才能支持相机应用。如果启动相机时 收到错误信息,请尝试以下操作:

- 为电池充电。
- 将文件传送到电脑或删除设备中的文件, 以释放存储空间。
- 重新启动设备。如果尝试这些操作后,依然无法正常使用相机,请联系三星服 务中心。

### 照片画质比预览效果要差

- 照片的画质可能有所不同,具体取决于周围环境和您使用的摄影技巧。
- 如果在黑暗的区域、在夜间或室内拍照,可能会出现图像噪点,也可能会使图 像无法正确对焦。

### 打开多媒体文件时出现错误信息

如果在设备上打开多媒体文件时收到错误信息或文件无法播放,请尝试以下操作;

- 将文件传送到电脑或删除设备中的文件, 以释放存储空间。
- ・ 确保音乐文件未受到数字权利管理 (DRM) 保护。如果文件受到 DRM 保护,请 确保拥有播放该文件所需的合适许可证或密钥。
- · 确保设备支持文件格式。如果文件格式不支持, 如 DivX 或 AC3, 安 装支持该格式的应用程序。如欲确认设备支持的文件格式,请访问 [www.samsung.com/cn](http://www.samsung.com/cn)。
- 您的设备支持通过本设备拍摄的照片和视频。通过其他设备拍摄的照片和视频 可能无法正常工作。
- 您的设备支持由网络服务提供商或其他服务提供商授权的多媒体文件。互联网 上传播的某些内容,例如铃声、视频或壁纸可能无法正常工作。

## 找不到另一个蓝牙设备

- 确保本设备已启动蓝牙无线功能。
- 确保要连接的设备已启动蓝牙无线功能。
- 确保设备和另一个蓝牙设备的距离在最大蓝牙范围 (10 m) 之内。

如果以上方法仍无法解决问题,请联系三星服务中心。

### 将设备连接到电脑时未建立连接

- 确保所用的 USB 数据线与设备兼容。
- 确保电脑上安装了合适的驱动程序,并且驱动程序已更新。
- 如果您是 Windows XP 用户, 确保电脑上安装了 Windows XP Service Pack 3 或更高版本。

### 设备无法找到当前位置

GPS 信号在某些位置可能会受到阻碍,例如室内。设置设备使用 WLAN 或移动网 络以在这些条件下查找您的当前位置。

## 设备中存储的数据丢失

务必对设备中存储的所有重要数据进行备份。否则,如果数据损坏或丢失,您将无 法恢复数据。对于因设备中存储的数据丢失所造成的损害,三星概不负责。

### 机壳外围的小缝隙

- 此缝隙为制造工艺所需,且部件可能会发生轻微颤动或振动。
- 随着时间的推移, 部件间的摩擦可能会使此缝隙稍微扩大。

## 设备存储空间不足。

使用智能管理器删除缓存等不必要的数据,或手动删除不用的应用程序或文件,以 释放存储空间。

通知

### 产品中有害物质的名称及其含量

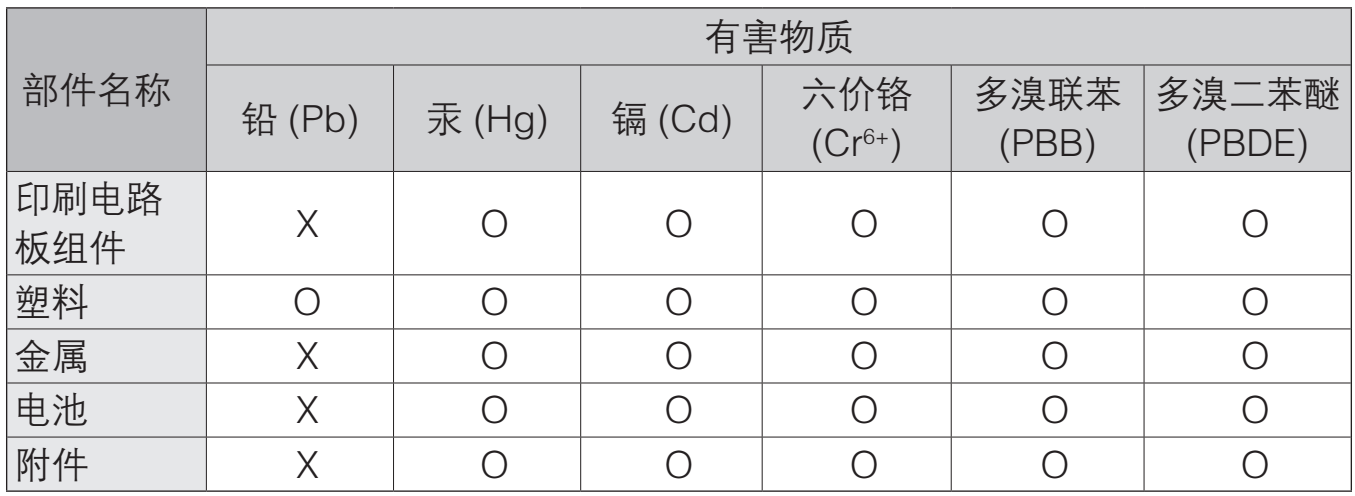

本表格依据 SJ/T 11364 的规定编制。

O:表示该有害物质在该部件所有均质材料中的含量均在 GB/T 26572 规定的限量要求以下。

X:表示该有害物质至少在该部件某一均质材料中的含量超出 GB/T 26572 规定的限量要求。

本表格提供的信息是基于供应商提供的数据及三星公司的检测结果。在当前技术水 平下,所有有害物质的使用控制到了最底线。三星公司会继续努力通过改进技术来 减少这些物质的使用。

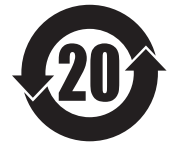

本产品的"环保使用期限"为 20 年,其标识如左图所示。电池等可 更换部件的环保使用期限可能与产品的环保使用期限不同。只有在本 说明书所述的正常情况下使用本产品时, "环保使用期限"才有效。

#### 电池待机时间

以下信息基于充足电的电池。

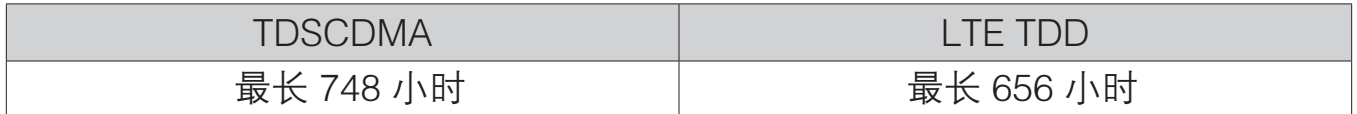

上述标注的时间为在优化网络环境下通常所达到的待机时间。实际的待机时间可能 因 SIM 或 USIM 卡、设备网络环境、信号强度、功能选项和使用模式等情况不同 而有所不同,从而有可能短于上述标注的时间。

- ▇ 天津三星通信技术有限公司 地址:天津市西青区微电子工业区微五路 9 号 (邮编:300385)
- 惠州三星电子有限公司 地址:广东省惠州市仲恺高新技术产业开发区陈江街道仲恺六路 256 号 (邮编:516029)

### 版权

版权 © 2016 Samsung Electronics

本手册受国际版权法保护。

未经 Samsung Electronics 事先书面许可,不得以任何形式或方式 (电子或机械) 复制、分发、转译或传播本手册中的任何内容,包括影印、录制或存储在任何信息 存储器和检索系统中。

## 商标

- SAMSUNG 和 SAMSUNG 徽标是 Samsung Electronics 的注册商标。
- Bluetooth® 是 Bluetooth SIG, Inc. 在全球的注册商标。
- 其他所有商标和版权的所有权归各自所有者所有。